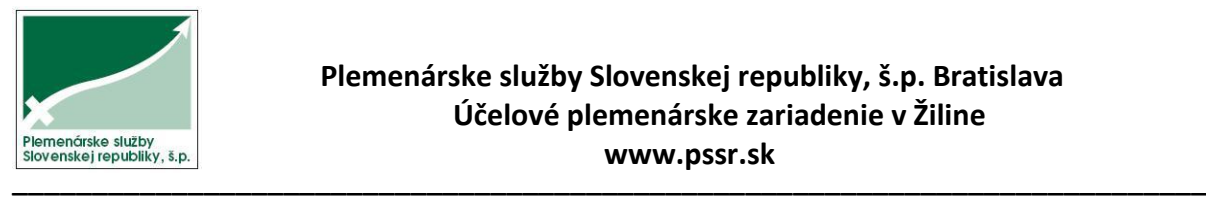

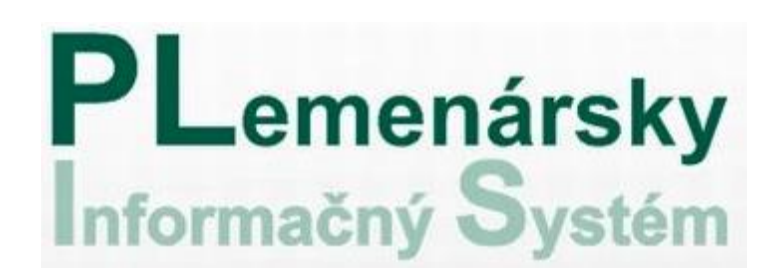

**Príručka pre užívateľov internetovej aplikácie PLIS**

**www.plis.sk**

#### **Podporované prehliadače:**

- Internet Explorer verzia 8 a vyššia
- ostatné prehliadače aktuálna verzia
	- o Firefox (verzia 19)
	- o Chrome (verzia 25)
	- o Opera (verzia 12)

#### **Nastavenia:**

- povolené otváranie vyskakovacích (pop-up) okien (pre lokalitu [www.plis.sk\)](http://www.plis.sk/)
- Internet Explorer pre tlač zostáv je nutné pridať lokalitu www.plis.sk do dôveryhodných lokalít.

#### Postup:

- a. Otvorte program Internet Explorer kliknutím na tlačidlo Štart. Do vyhľadávacieho poľa zadajte Internet Explorer a potom v zozname výsledkov kliknite na položku Internet Explorer.
- b. kliknite na tlačidlo Nástroje a potom kliknite na položku Možnosti siete Internet.
- c. kliknite na kartu Zabezpečenie.
- d. Teraz kliknite na dôveryhodné lokality a potom kliknite na tlačidlo lokality.
- e. zadať www.plis.sk a kliknite na pridať.
- f. keď skončíte, kliknite na Zavrieť.

#### Internet Explorer 10 – zapnúť režim kompatibilného zobrazenia

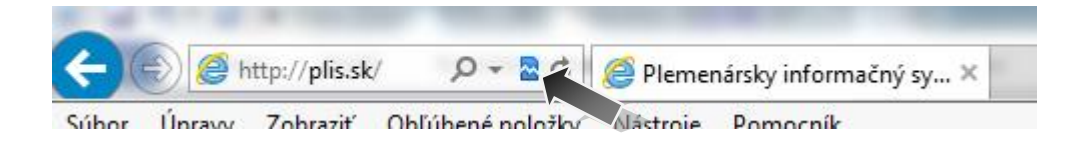

#### **Popis aplikácie Plis**

Po spustení aplikácie Plis (Plemenársky informačný systém) sa zobrazí úvodná obrazovka aplikácie (obr.1).

Obrazovka je rozdelená na 2 časti: *Voľná zóna, Zabezpečená zóna*

Do voľnej zóny sa užívateľ dostane cez hlavné menu kliknutím na popis položky. Po otvorení sa zobrazí ponuka podmenu alebo priamo požadované údaje.

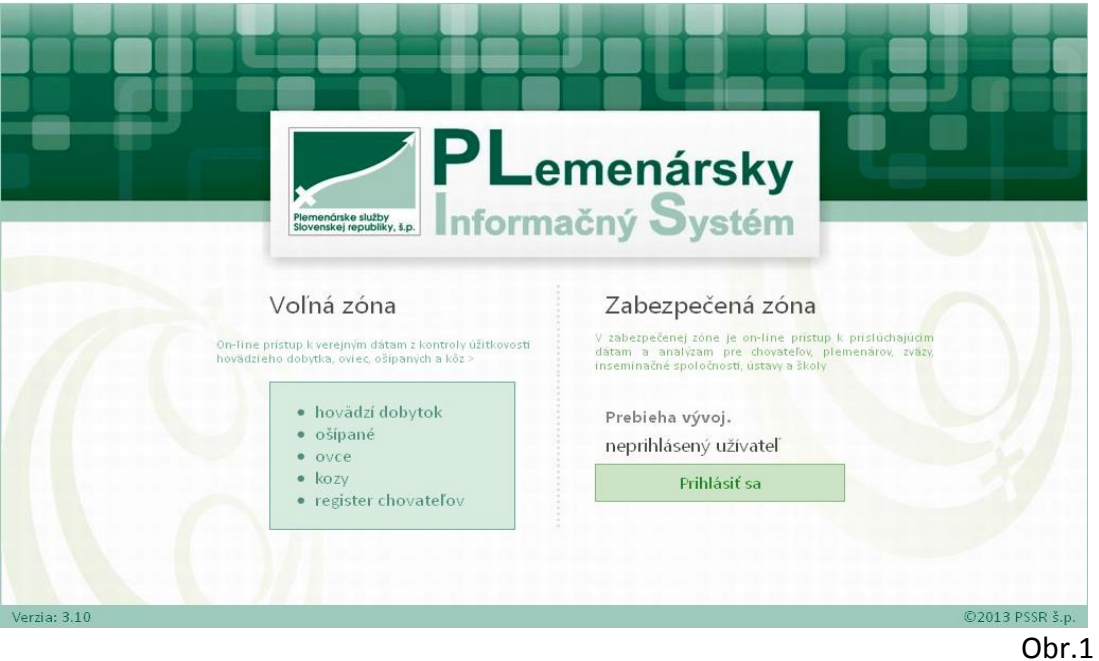

Do zabezpečenej zóny sa užívateľ dostane len po prihlásení pomocou prihlasovacieho mena a hesla (pozri Prihlásenie sa do systému).

V dolnom riadku obrazovky sa nachádza číslo aktuálnej verzie aplikácie.

#### **Základy práce s aplikáciou Plis**

#### **1. Filtre**

Na vyhľadanie údajov, filtrovanie a prácu s dátami sa v aplikácii Plis využívajú rôzne vyhľadávacie polia. Tie sa nachádzajú v tzv. výberovom paneli:

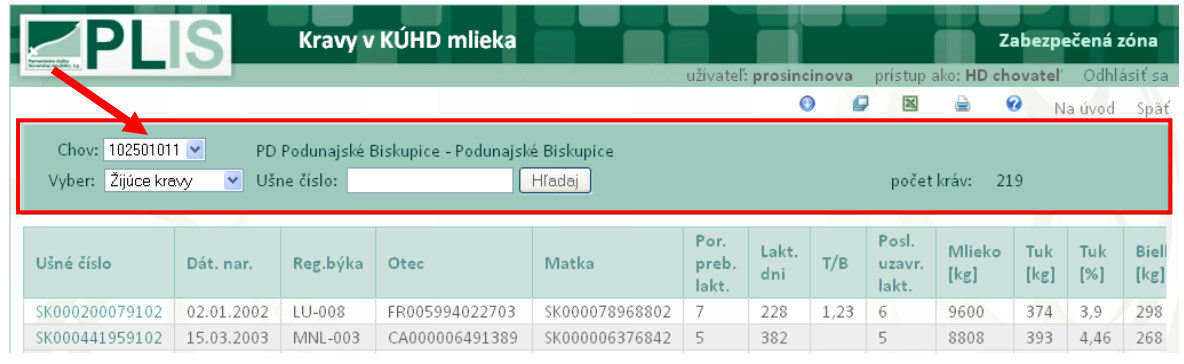

• combobox  $\Box$  je určený pre výber zo zoznamu, ktorý je pevne daný v boxe

- textové polia  $\Box$  sú určené na vpisovanie textu. (Pri hľadaní podľa ušného čísla zvieraťa stačí zadať len časť čísla, netreba zadávať ani kód krajiny)
- $\bullet$  dátumové pole  $\Box$  $\Box$ , ktoré slúži na výber dátumu v kalendári
- checkbox  $\Box$   $\Box$  na filtrovanie zobrazených záznamov

### **2. Triedenie**

V tabuľkách môže užívateľ triediť vzostupne alebo zostupne - ak klikne na hlavičku názvu stĺpca tabuľky. Číselné údaje sa v zotriedia najskôr od najmenšieho po najväčšie. Pri druhom kliknutí opačne. Textové údaje alebo tie, ktoré sa začínajú písmenom sa najskôr zotriedia od A po Z. Pri druhom kliknutí od Z po A.

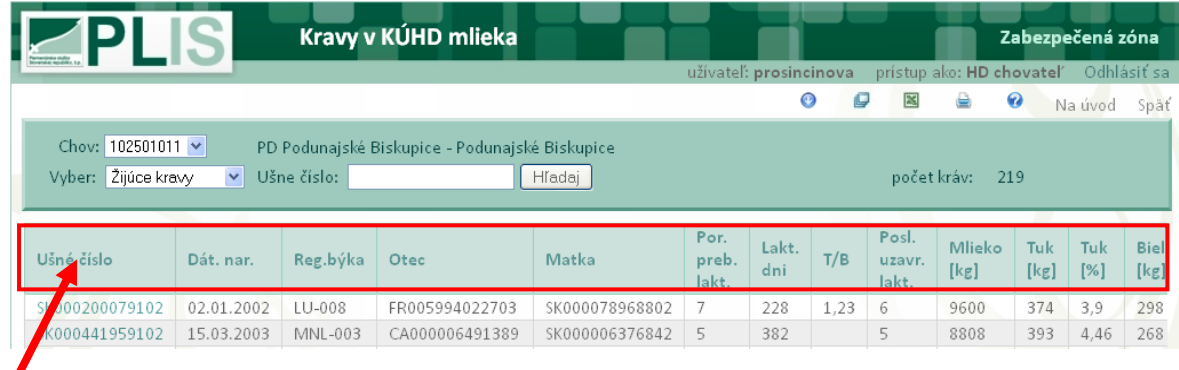

# **3. Ikony pre prácu so zoznamami**

Nad výberovým panelom sa nachádza riadok s ikonami pre ďalšiu prácu so zoznamami a taktiež tlačidlá *Na úvod* a *Späť*.

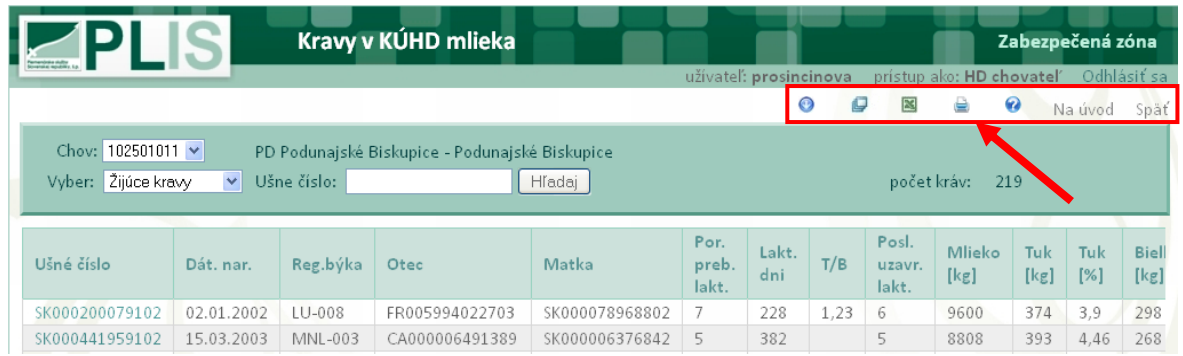

Sťahovanie súborov je povolené len pri niektorých zoznamoch.

Stránkovanie – prepínanie zapnutého alebo vypnutého stránkovania. Ikona je funkčná pri tabuľkách, kde je veľa riadkov na jednu stranu a pod tabuľkou je ponúknutý výber čísla strán. Pri tvorbe tlačových zostáv sa pri zapnutom stránkovaní zobrazia len údaje zo strany, ktorá je zvolená.

Export zobrazených dát do Microsoft Excel a užívateľ si môže robiť ďalšie prehľady, zoznamy, grafy, atď.

Tlač – vytvorenie tlačovej zostavy. Z každej ponuky alebo zoznamu je urobená tlačová zostava. Kliknutím na ikonu tlače sa vytvorí náhľad tlače, ktorý môže užívateľ pomocou ikon na nástrojovej lište náhľadu upravovať a tlačiť.

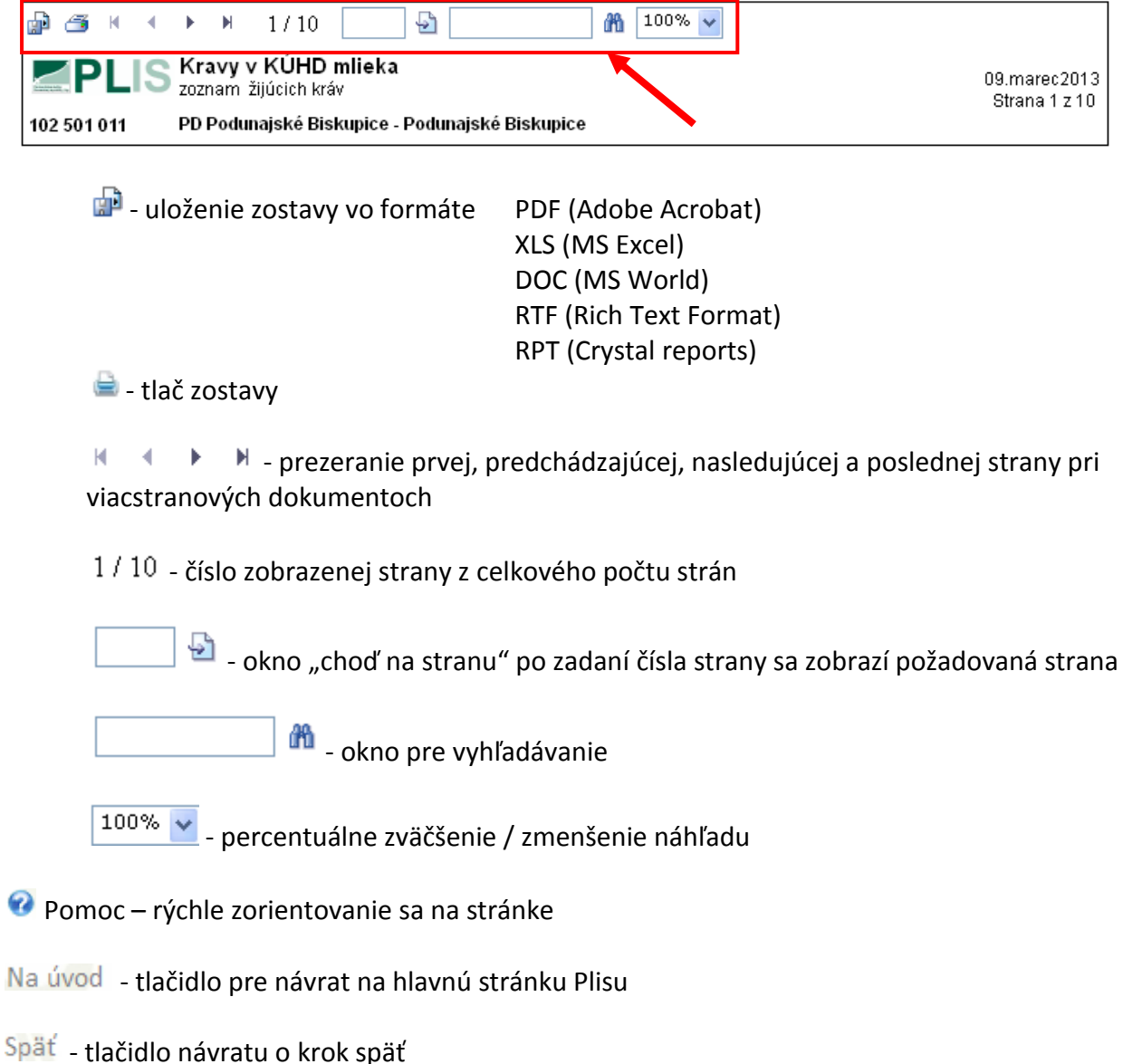

#### **4. Stránkovanie**

Pod tabuľkou, v ktorej je veľa riadkov na jednu stranu sa ponúkne možnosť stránkovania 1 2 3 4 5 6 7 8 9 10 .... Užívateľ sa kliknutím na číslo dostane priamo na vybranú stranu, môže prechádzať po stranách ľubovoľne dopredu a dozadu.

Systém umožňuje zapnutie, príp. vypnutie stránkovania – slúži na to ikona  $\blacksquare$ , ktorá sa nachádza v hornom riadku okna. Sledovanie zapnutého alebo vypnutého stránkovania je dôležité hlavne pri tvorbe tlačových zostáv. Pri zapnutom stránkovaní sa v zostave zobrazia len údaje zo strany, ktorá je zvolená.

#### **Voľná zóna**

Ponúka voľne zverejňované informácie triedené podľa druhu hospodárskych zvierat. Užívateľ otvorí položku menu kliknutím na popis položky. Po otvorení sa zobrazí ponuka podmenu alebo priamo požadované údaje.

#### *Menu a podmenu hovädzieho dobytka :*

- Kontrola úžitkovosti mliekových a kombinovaných plemien
	- Najlepšie kravy
	- Najlepšie chovy za uzavreté laktácie
	- Štatistické hodnotenie
- Kontrola úžitkovosti mäsových plemien
- Výsledky reprodukcie
- Register chovov HD
- Národné genetické hodnotenie
	- **Mliekové plemená**
	- Mäsové plemená
	- Obtiažnosť pôrodov
- Medzinárodné genetické hodnotenie
- Číselníky

#### *Menu a podmenu ošípané:*

- Plemenitba ošípaných
- Línie kancov
- Číselníky
- Plemenné hodnoty M BLUP AM
- Katalógy na NT kancov
- Katalógy na NT prasničiek
- Register chovateľov ošípaných zapojených do KÚ
- Kance v KÚ

#### *Menu a podmenu ovce:*

- Kontrola mliekovej úžitkovosti
	- Výsledky za plemená
	- Najlepší chovatelia
	- Najlepšie bahnice
	- Plemenné hodnoty baranov
- Hodnotenie intenzity rastu
	- Výsledky za plemená
	- Najlepší chovatelia
	- **Plemenné hodnoty za veľkosť vrhu**
- Nákupné trhy
	- Kalendár aktuálnych nákupných trhov
	- **EXTED** Štatistické vyhodnotenie trhov
- Register chovov oviec
- Číselníky

#### *Menu a podmenu kozy:*

- Kontrola mliekovej úžitkovosti
	- Výsledky za plemená
	- Najlepší chovatelia
- **•** Reprodukcia
	- Výsledky za plemená
	- Najlepší chovatelia
- Nákupné trhy
	- Kalendár aktuálnych nákupných trhov
	- Štatistické vyhodnocovanie trhov
- Register chovov oviec
- Číselníky

### **Zabezpečená zóna**

#### **Prihlásenie sa do systému**

Do zabezpečenej zóny Plisu sa užívateľ prihlási pomocou prihlasovacieho mena a hesla. Pre získanie nového prístupového mena a hesla do aplikácie PLIS je potrebné, aby sa užívateľ obrátil na príslušného plemenárskeho pracovníka PSSR, š.p. a vyplnil "Registračný formulár" *pre prístup chovateľa k dátam Plemenárskeho informačného systému (náhrada súčasného Plemservisu).* Formulár je možné stiahnuť i v elektronickej forme na stránke [www.pssr.sk](http://www.pssr.sk/) v ponuke *na stiahnutie*.

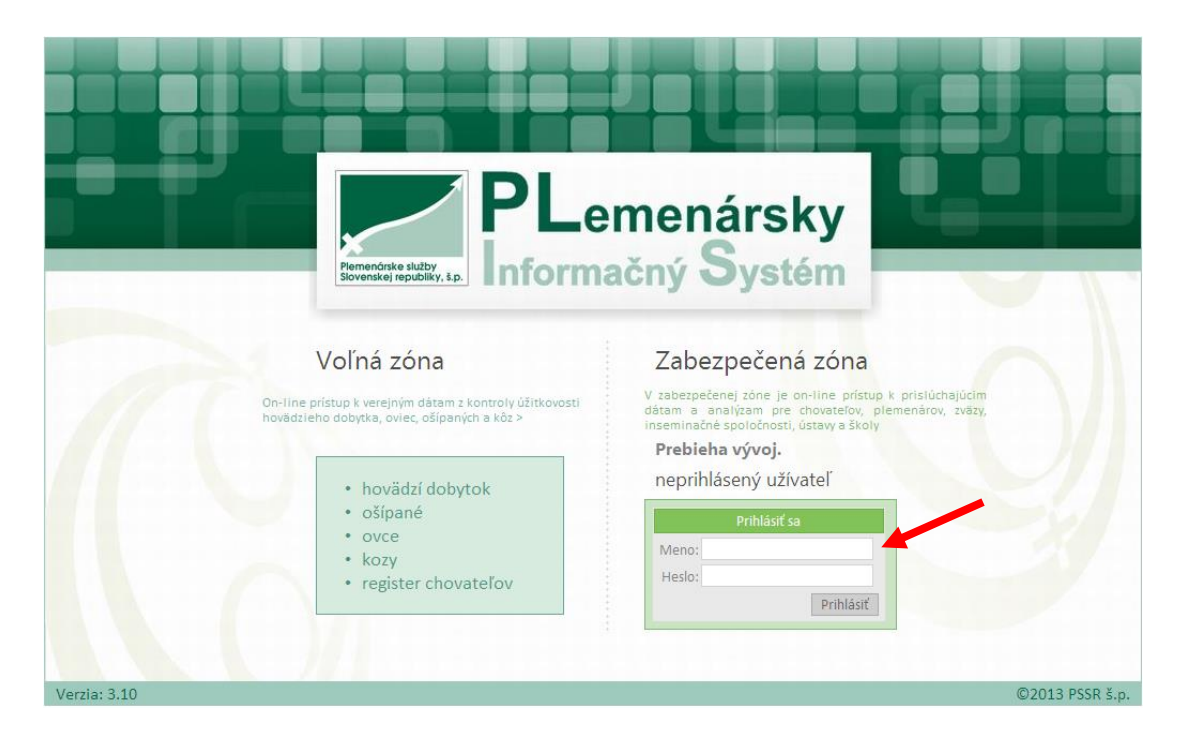

Na prihlásenie do zabezpečenej zóny Plisu má užívateľ 5 pokusov. Po 5. neúspešnom prihlásení sa prístup automaticky zablokuje.

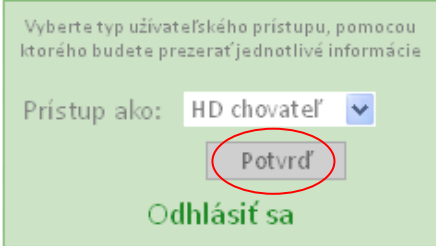

Po úspešnom prihlásení sa zobrazí úvodná obrazovka zabezpečenej zóny a jej hlavné menu (Obr. X).

#### **1. Hlavné menu zabezpečenej zóny**

V hlavičke je zobrazené logo aplikácie Plis, názov aktuálneho výberu a zóna, v ktorej sa práve užívateľ nachádza. V riadku pod hlavičkou je meno prihláseného užívateľa, vybraný prístup (tzv. rola) a tlačidlo pre odhlásenie z aplikácie.

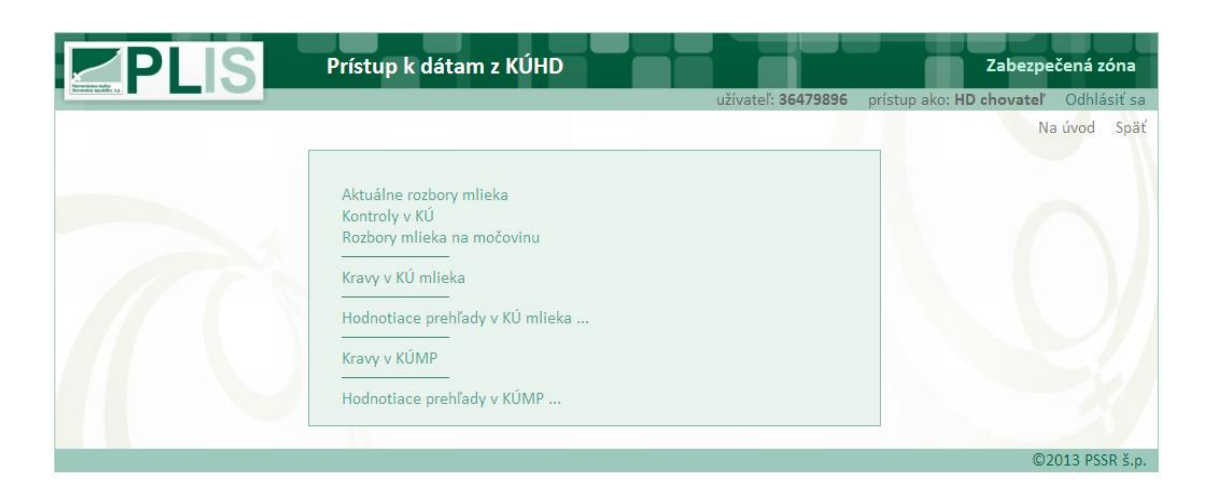

V pravo hore hlavného okna zabezpečenej zóny je:

Na úvod tlačidlo pre návrat na hlavnú stránku Plisu

Späť tlačidlo pre návrat o krok späť

Užívateľ otvorí položku menu kliknutím na popis položky. Po otvorení sa zobrazí ponuka podmenu alebo požadované údaje.

# **1.1. Aktuálne rozbory mlieka**

Užívateľ sa touto ponukou rýchlo dostane k výsledkom rozborov mlieka z kontroly úžitkovosti. Sú to nekorigované výsledky rozboru vzoriek mlieka, tieto dáta neprešli ešte kontrolou podľa metodiky a pravidiel kontroly úžitkovosti. Dáta v ponuke sa aktualizujú denne. Vo výberovom paneli sa údaje môžu vybrať podľa:

- chovu (pokiaľ je prístup na viac ako jeden chov v KÚ mlieka)
- ušného čísla kravy
- $\bullet$  obdobia

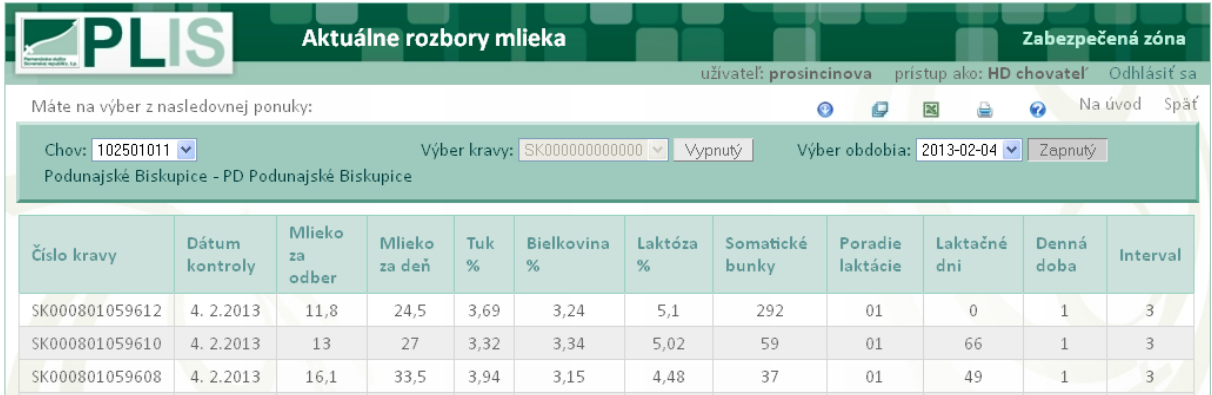

Dáta sa po prevode do MS Excel môžu ďalej nakopírovať do Manažérskych zostáv a sledovať rozbor zložiek mlieka a počtu somatických buniek v mlieku.

# **1.2. Kontroly v KÚ mlieka**

Ponuka je rovnaká ako aktuálne rozbory mlieka, rozdiel je v tom, že sú zobrazené výsledky rozborov vzoriek mlieka, ktoré už prešli kontrolou podľa metodiky a pravidiel KÚ. Vo výberovom paneli sa údaje môžu vybrať podľa:

- chovu (pokiaľ je prístup na viac ako jeden chov v KÚ mlieka)
- ušného čísla kravy
- obdobia

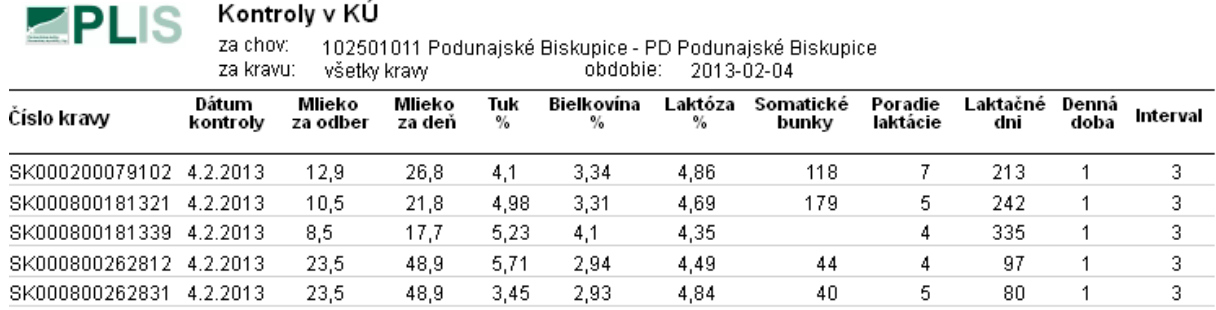

Najnovšie výsledky sa v tejto ponuke zobrazia až po aktualizácii dát kontroly úžitkovosti mlieka.

#### **1.3. Rozbory mlieka na močovinu**

V ponuke sa nachádzajú rýchlo dostupné výsledky rozborov vzoriek mlieka na močovinu. Táto ponuka sa aktualizuje denne.

Vo výberovom paneli sa údaje môžu vybrať podľa:

- chovu (pokiaľ je prístup na viac ako jeden chov v KÚ mlieka)
- ušného čísla kravy
- obdobia

Dáta sa po prevode do MS Excel môžu ďalej nakopírovať do Manažérskych zostáv a sledovať vyhodnotenie rozboru vzoriek mlieka na močovinu.

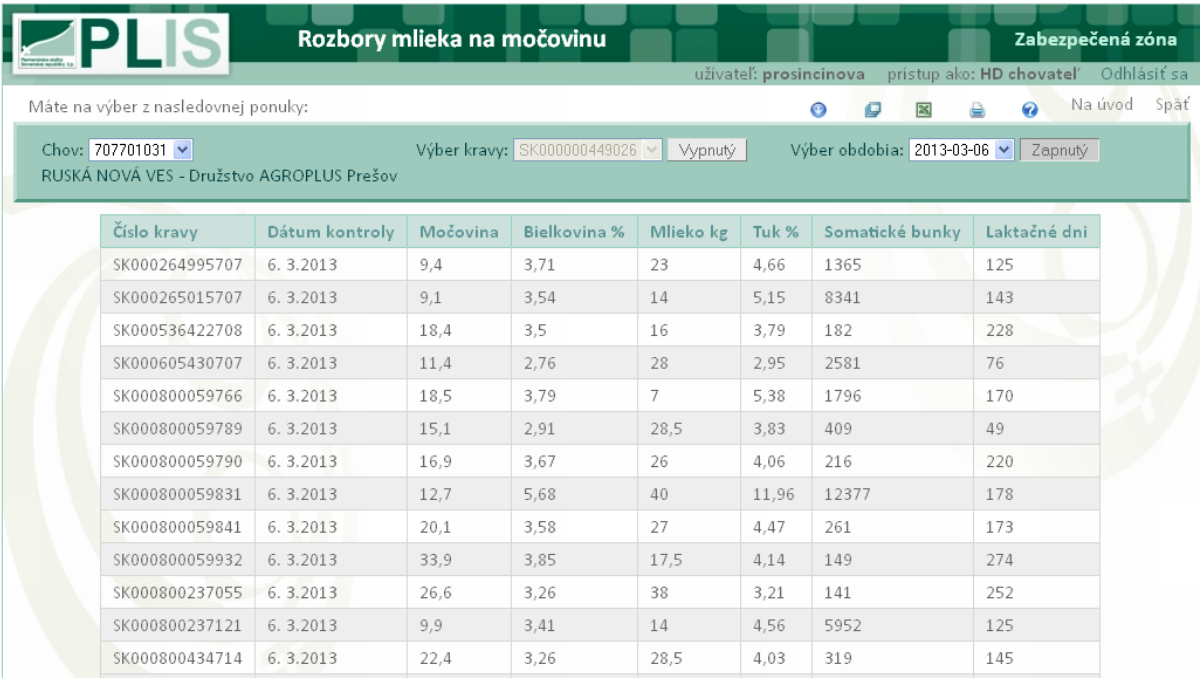

V ponuke sú zobrazené všetky žijúce i vyradené kravy v kontrole úžitkovosti mlieka na vybranom chove.

Vo výberovom paneli sú filtre pre:

- výber chovu (pokiaľ je prístup na viac ako jeden chov v KÚ mlieka)
- zobrazenie
	- žijúcich kráv a ich počtu
	- vyradených kráv a ich počtu
- vyhľadanie kravy podľa ušného čísla na vybranom chove

U žijúcich kráv sú v zozname základné údaje o zvierati, stručné údaje z prebiehajúcej a poslednej uzatvorenej laktácie. U vyradených kráv sú údaje doplnené i o znak vyradenia z KÚ.

Zoznam zvierat je možné vytlačiť pomocou ikony tlače. Stlačením ušného čísla v tabuľke sa zobrazí **Detail kravy v KÚHD mlieka**.

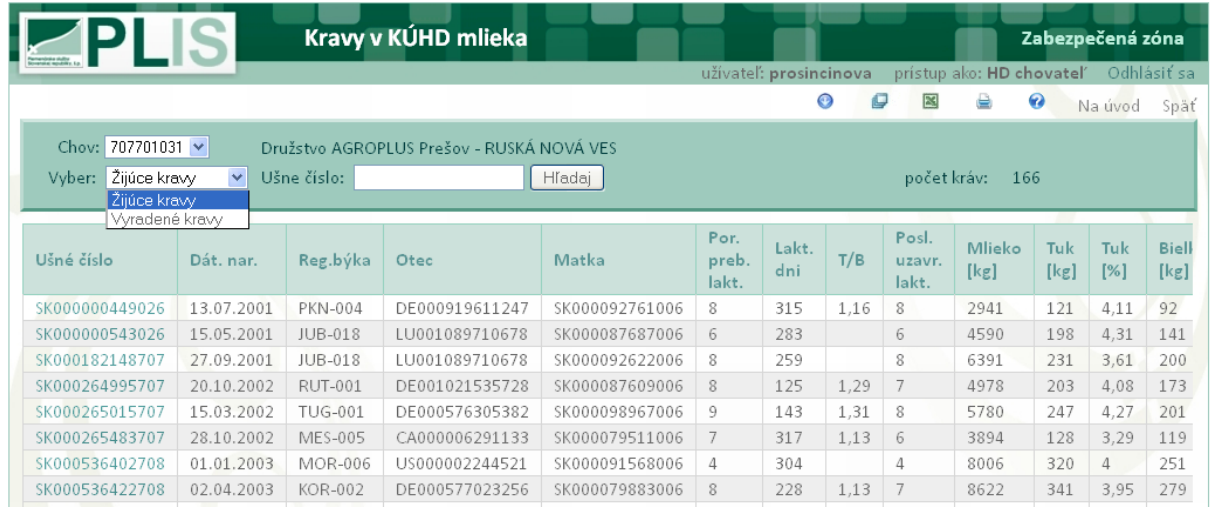

# **PLIS** Kravy v KÚHD mlieka

707 701 031

Družstvo AGROPLUS Prešov - RUSKÁ NOVÁ VES

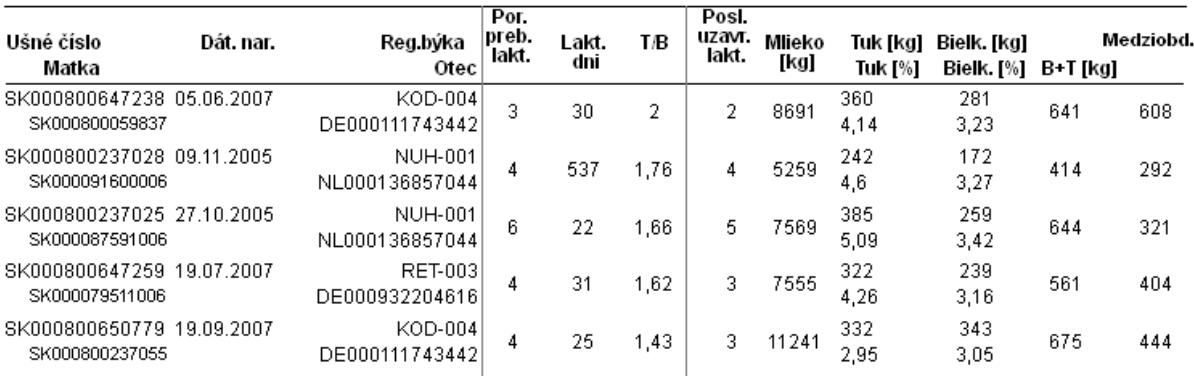

09.marec2013 Strana 1 z 1

#### **1.4.1. Detail kravy v KÚHD mlieka**

Po stlačení ušného čísla SK000800866675 v tabuľke zoznamu kráv na chove sa zobrazí detail kravy. Tu sú podrobné a prehľadné zobrazené všetky informácie o zvierati, jeho rodokmeň, plemenné hodnoty, všetky uzavreté laktácie, prebiehajúca laktácia a iné. V záložkách sú zobrazené údaje z reprodukcie – pripustenia, otelenia kráv, ale i všetky narodené teľatá.

Okno detailu kravy je rozdelené do troch častí, ktoré zobrazujú:

- základné informácie o krave, jej celkové hodnotenie úžitkovosti, genetické hodnotenie kravy a iné
- panel 3 voliteľných záložiek
	- Reprodukcia Teľatá
	- laktácie ukončené a prebiehajúca, stlačením čísla laktácie v tabuľke sa zobrazia jednotlivé kontroly
	- reprodukcia, zobrazí sa zoznam pripustení kravy
	- teľatá, zobrazí sa zoznam narodených teliat
- rodokmeň kravy, v ktorom po stlačení ušného čísla zvieraťa sa zobrazia detailnejšie údaje o predkoch kravy (zatiaľ je sprístupnená len ponuka kráv, v budúcnosti bude i detail o býkoch)

Každá zvolená záložka má svoj report, ktorý sa vytvorí po potvrdení ikony  $\blacksquare$ :

- laktácie 3 reporty: Celoživotná úžitkovosť kravy CUK, Kontroly ukončenej laktácie s grafickým zobrazením, Kontroly prebiehajúcej laktácie s grafickým zobrazením
- $r$ reprodukcia Zoznam inseminácií
- teľatá Zoznam narodených teliat

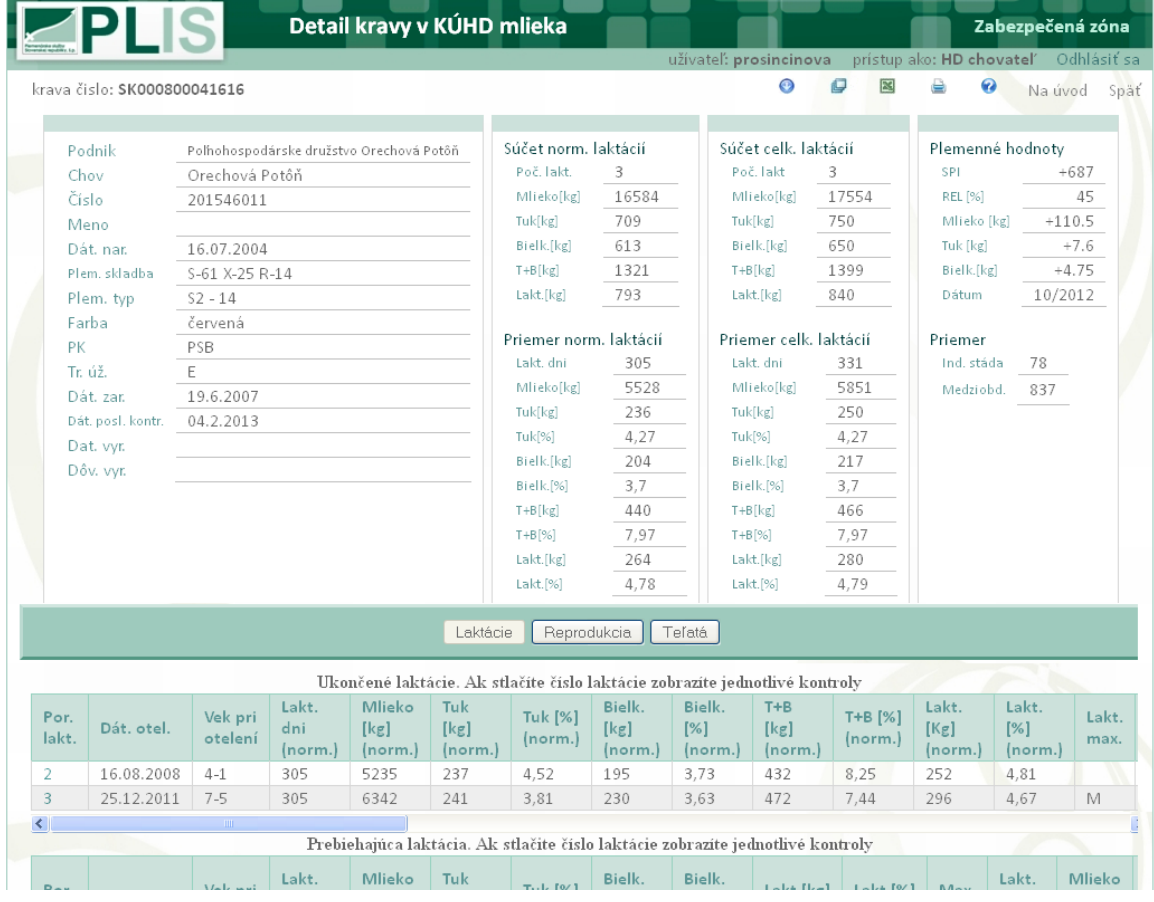

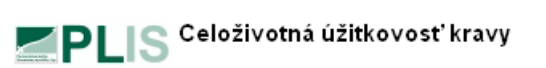

SK000607986707

#### Družstvo AGROPLUS Prešov RUSKÁ NOVÁ VES 707 701 031

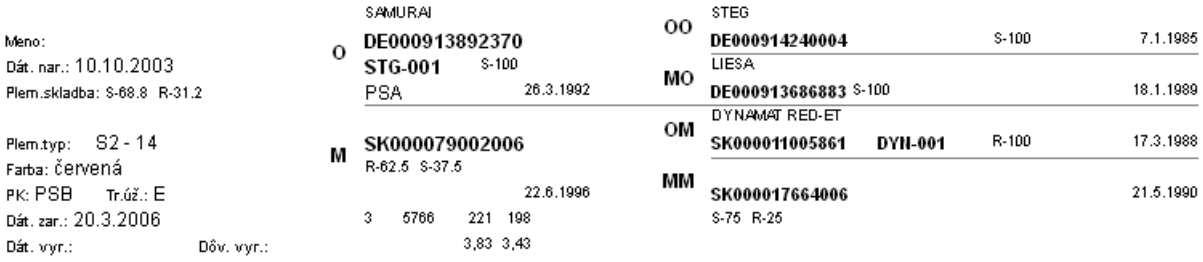

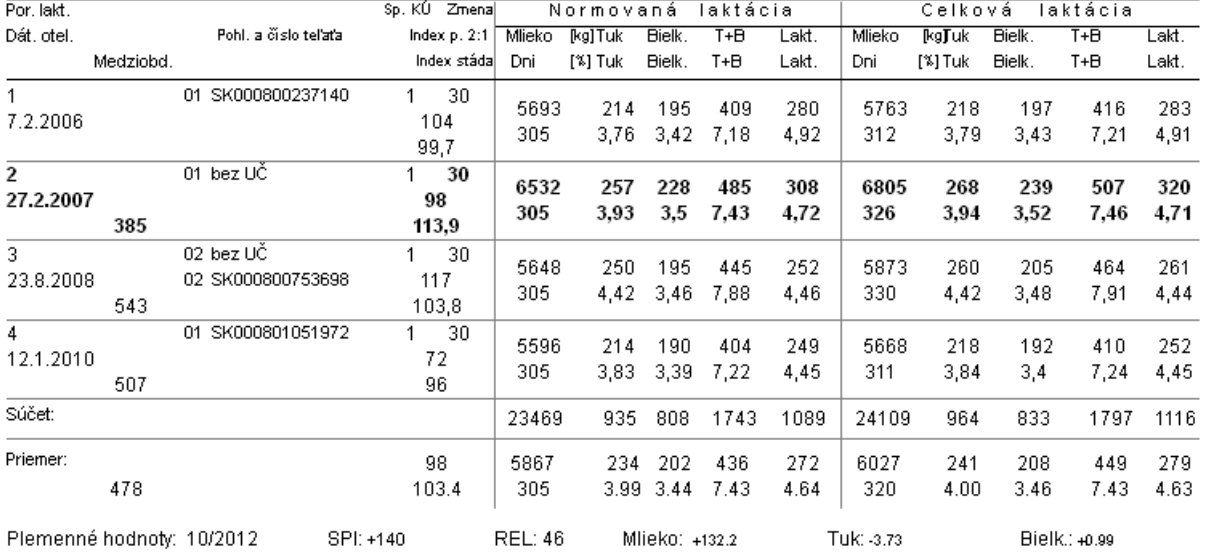

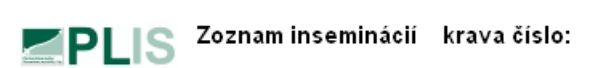

SK000800880706

09.marec2013 Strana 1 z 1

```
204 511 031
```
Poľnohospodárske výrobné a obchodné družstvo Kočín ŠTERUSY

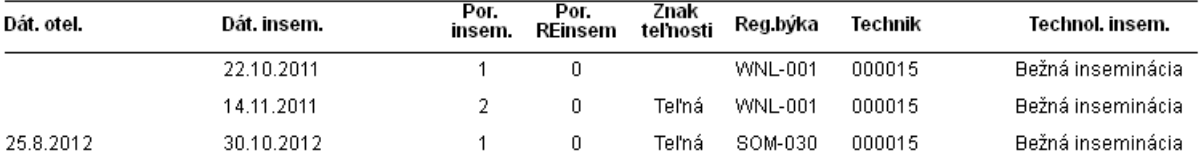

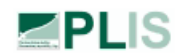

#### 407 518 011 Poľnohospodárske družstvo Neverice JELENEC

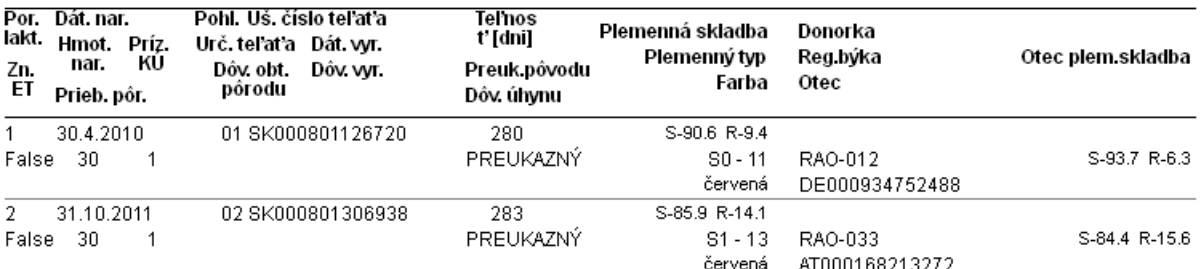

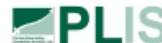

PLIS Kontroly ukončenej laktácie 03, krava číslo: SK000607986707

09.marec201: Strana 1 z 3

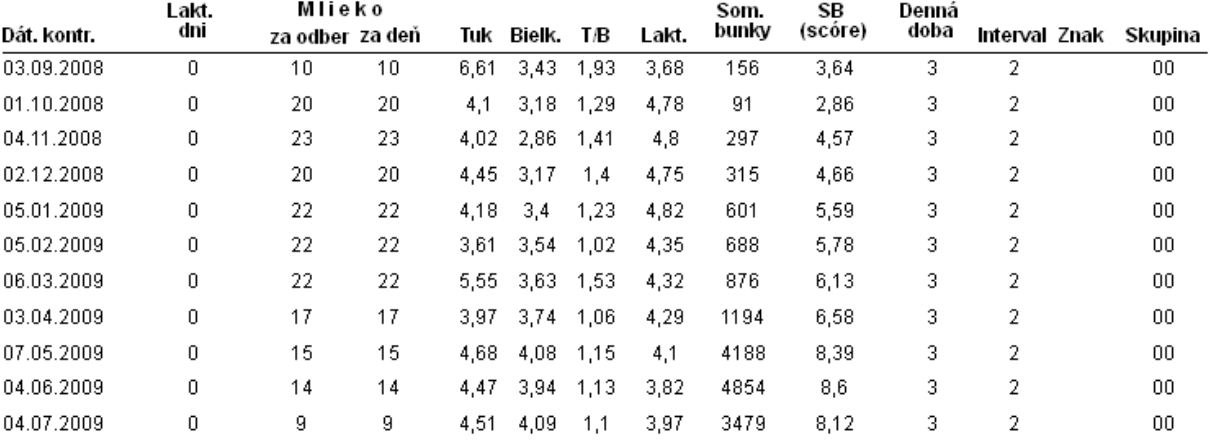

Družstvo AGROPLUS Prešov.. RUSKÁ NOVÁ VES 707 701 031

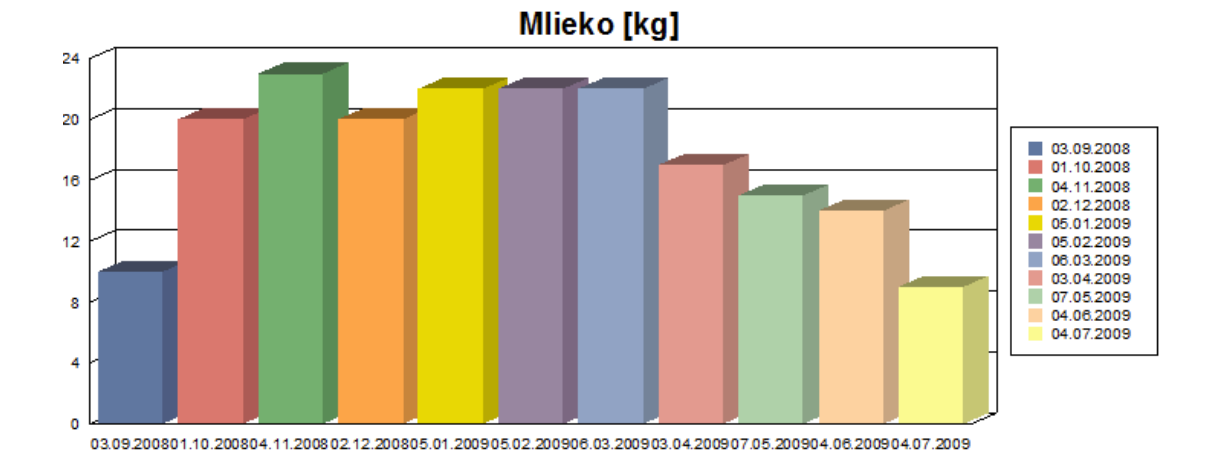

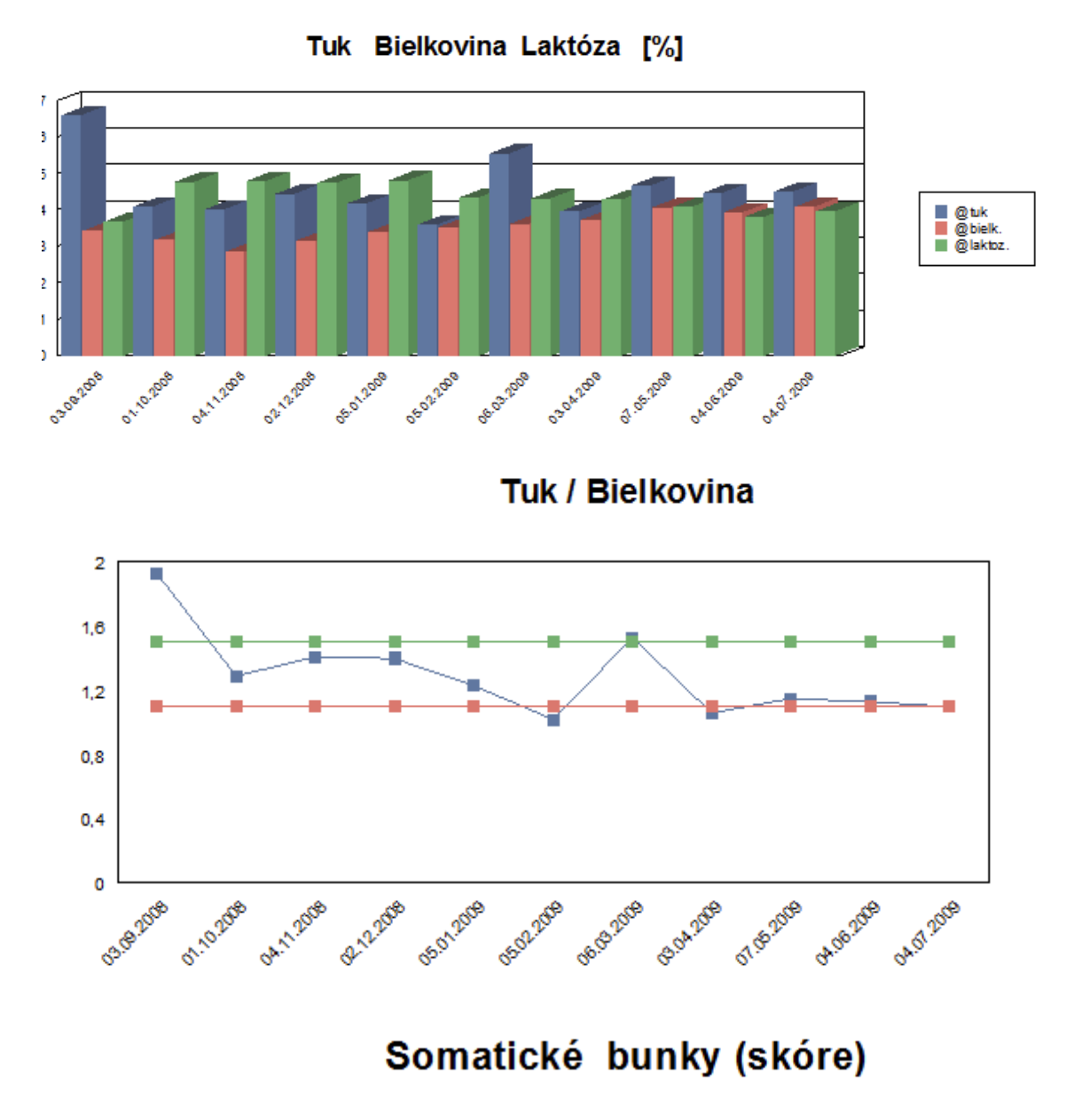

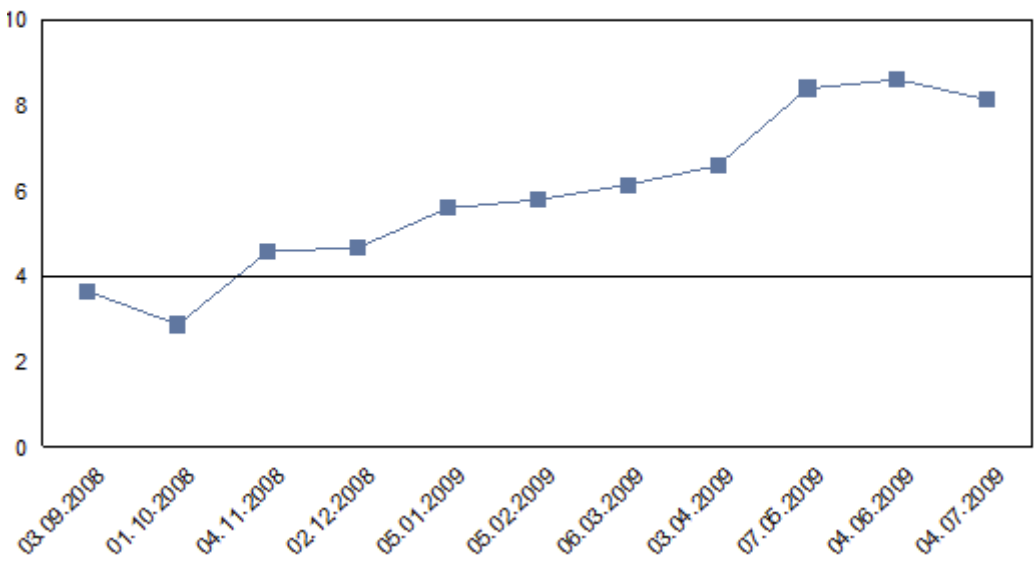

#### **1.5. Hodnotiace prehľady v KÚ mlieka**

#### **1.5.1. (1) Úžitkovosť kráv po otcoch za normované laktácie**

Vo výberovom paneli je možnosť:

- výberu údajov podľa chovu (pokiaľ je prístup na viac ako jeden chov v KÚ mlieka)
- zvoliť počet dcér do hodnotenia

Prehľad je vytvorený len za žijúce kravy – dcéry, ktoré majú normovanú laktáciu (zmena laktácie 30, 40). Počet dcér je súčet dcér býka, ktoré majú normovanú laktáciu. Počet laktácii je súčtom laktácií dcér (3., 4., 5., atď.). Na konci zostavy je sumár za všetky dcéry. Dáta do prehľadu sú vyberané podľa poslednej aktualizácie kontroly úžitkovosti mlieka.

Zotriedená je podľa línie a registra otca, ale môže sa zotriediť podľa hociktorého stĺpca tabuľky kliknutím na hlavičku stĺpca.

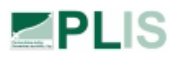

PLS (1) Úžitkovosť kráv po otcoch za normované laktácie Minimálny počet dcér: 1

10 marec2013 Strana 1z2

107 513 051 PD v Šenkviciach - Šenkvice

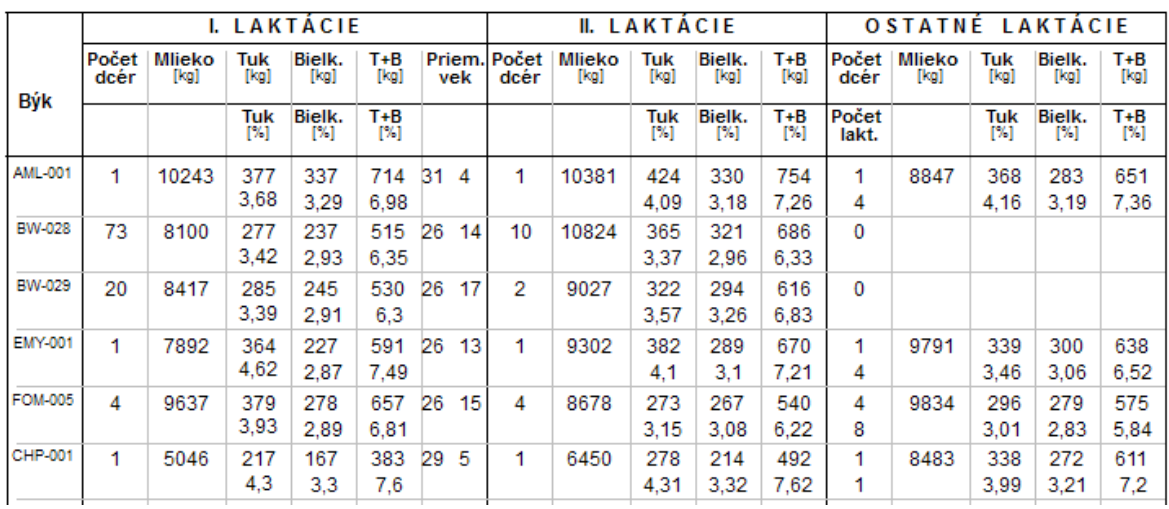

#### **1.5.2. (2) Zloženie stáda žijúcich kráv podľa otcov v ich líniovej príslušnosti**

Vo výberovom paneli je možnosť:

výberu údajov podľa chovu (pokiaľ je prístup na viac ako jeden chov v KÚ mlieka)

Prehľad je vytvorený len zo žijúcich kráv. Zobrazené sú počty dcér na prebiehajúcej laktácii a percento z celkového počtu dcér. Dáta do prehľadu sú vyberané podľa poslednej aktualizácie kontroly úžitkovosti mlieka.

Zotriedená je podľa línie a registra otca, ale môže sa zotriediť podľa hociktorého stĺpca tabuľky kliknutím na hlavičku stĺpca.

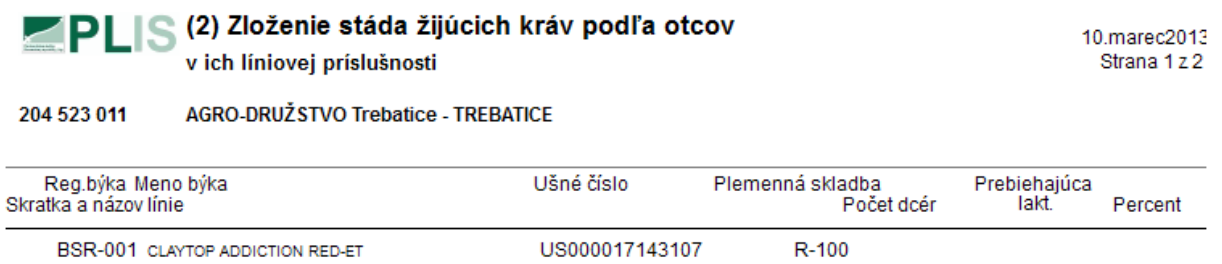

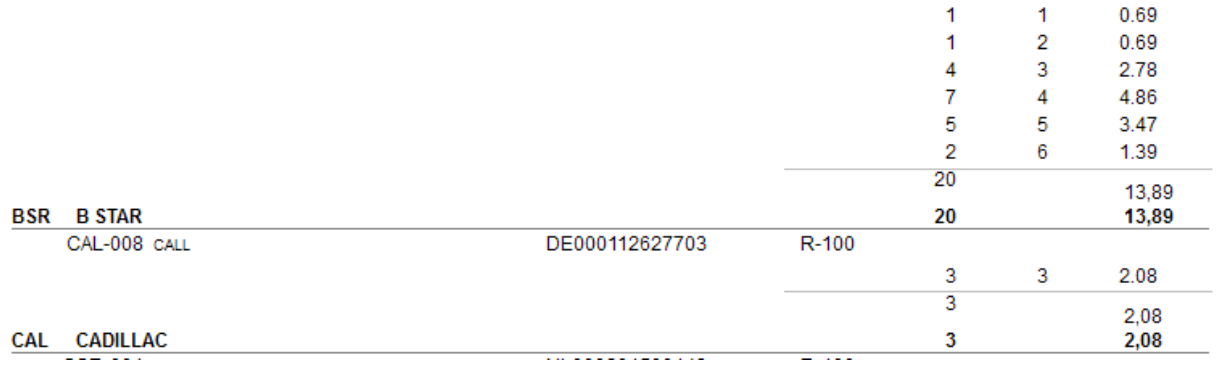

Stlačením zeleného políčka Vyberv v ľavej časti tabuľky sa zobrazí zoznam dcér býka. Vytvorený zoznam je prepojený s ponukou **Detail kravy v KÚHD mlieka**, na ktorý sa dostanete zvolením ušného čísla SK000800866675

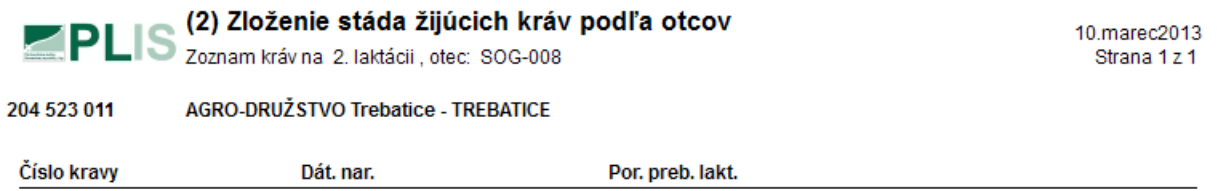

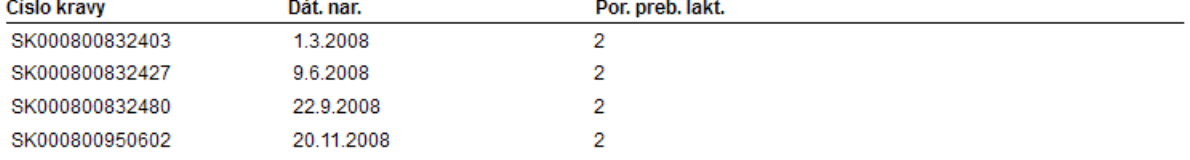

### **1.5.3. (3) Vyhodnotenie pôsobenia býka v chove**

Vo výberovom paneli je možnosť:

- výberu údajov podľa chovu (pokiaľ je prístup na viac ako jeden chov v KÚ mlieka)
- zvoliť počet dcér do hodnotenia
- vybrať konkrétneho býka a zobraziť jeho hodnotenie v rámci chovu

Vyhodnotenie býkov v chove je prepočítané indexom, ktorý sa počíta z normovaných laktácií žijúcich kráv. Príklad výpočtu indexu pre mlieko na I. laktácii:

> i Ø Ø

Na zobrazenie vyhodnotenia konkrétneho býka je potrebné najskôr zapnúť filter výberu.

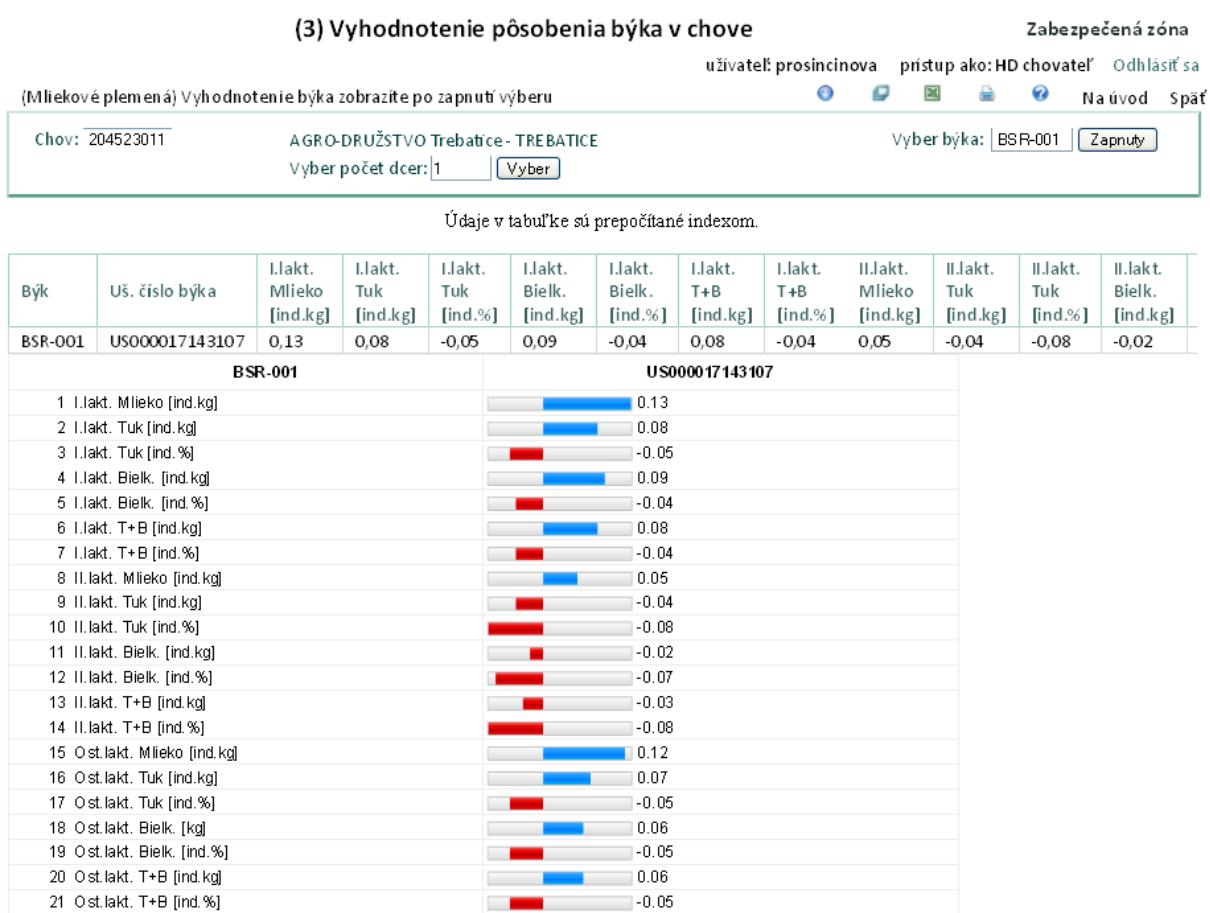

#### **1.5.4. (4) Zloženie stáda podľa veku a poradia prebiehajúcej laktácie**

Vo výberovom paneli je možnosť:

- výberu údajov podľa chovu (pokiaľ je prístup na viac ako jeden chov v KÚ mlieka)
- zobraziť zoznam kráv podľa veku a poradia laktácie

Prehľad je vytvorený zo žijúcich kráv. Tabuľka zobrazuje počet kráv na prebiehajúcej laktácii, zotriedenej podľa veku. Pod tabuľkou je grafické zobrazenie zloženia stáda podľa veku a zloženie stáda podľa prebiehajúcej laktácie.

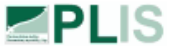

#### (4) Zloženie stáda podľa veku a poradia prebiehajúcej laktácie

10 marec2013 Strana 1 z 2

204 523 011

#### AGRO-DRUŽSTVO Trebatice - TREBATICE

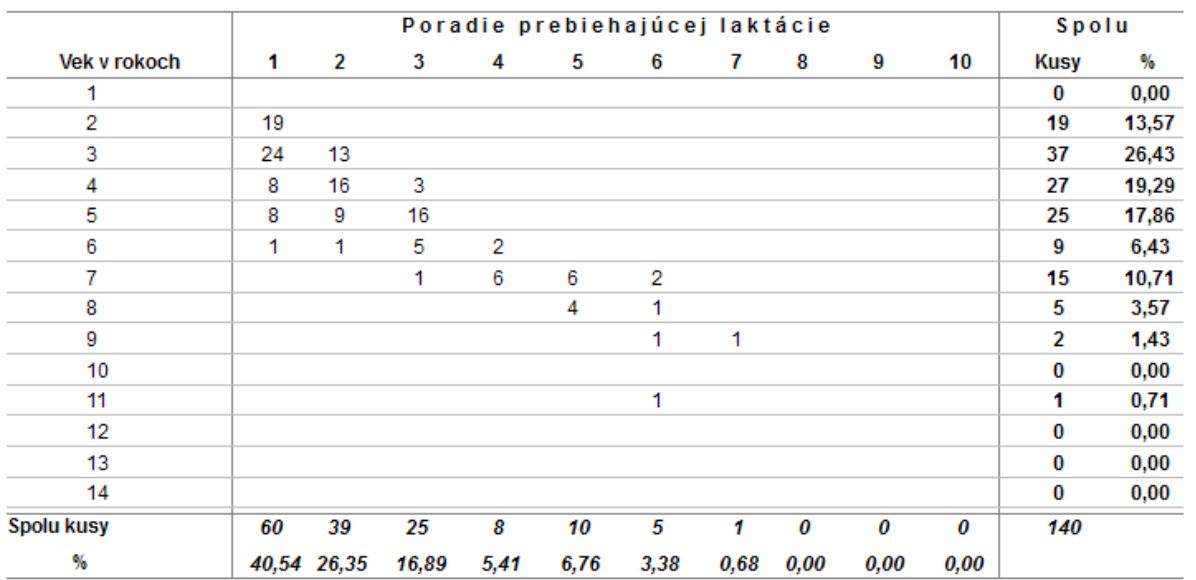

Priemerná prebiehajúca laktácia kráv v stáde: 4,87 Priemerný vek kráv v stáde: 2,34

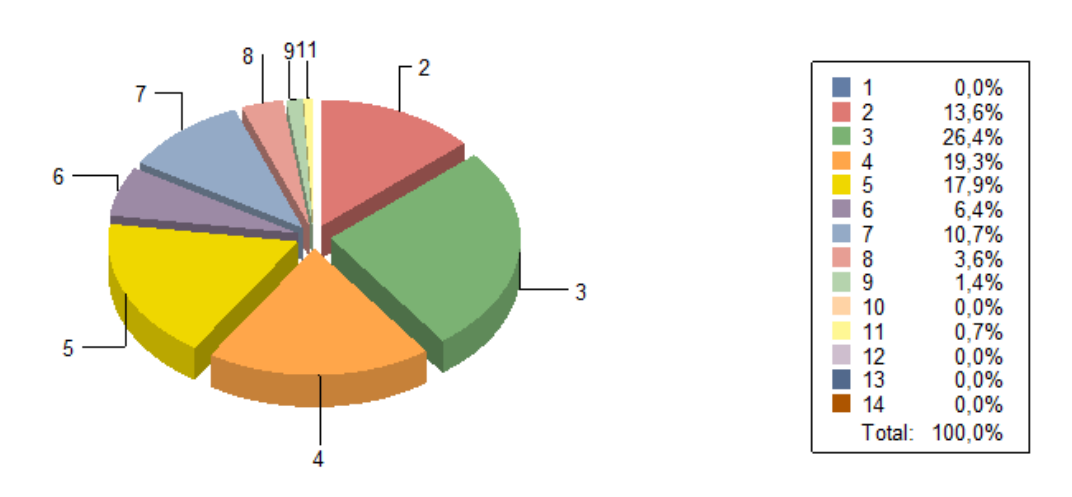

# Zloženie stáda podľa veku

S použitím filtrov vo výberovom paneli sa zobrazí zoznam kráv, ktorý je cez ušné číslo prepojený s ponukou **Detail kravy v KÚHD mlieka.**

#### **1.5.5. (5) Plemenná skladba kráv podľa plemenného typu**

Vo výberovom paneli je možnosť:

výberu údajov podľa chovu (pokiaľ je prístup na viac ako jeden chov v KÚ mlieka)

Do prehľadu sú vyberané len žijúce kravy na chove podľa vypočítaného plemenného typu. Počet kráv a percentuálny podiel zo stáda je zobrazený aj graficky.

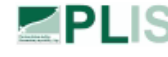

204 523 011

(5) Plemenná skladba stáda kráv podľa plemmeného typu AGRO-DRUŽSTVO Trebatice - TREBATICE 10.marec2013 Strana 1 z 1

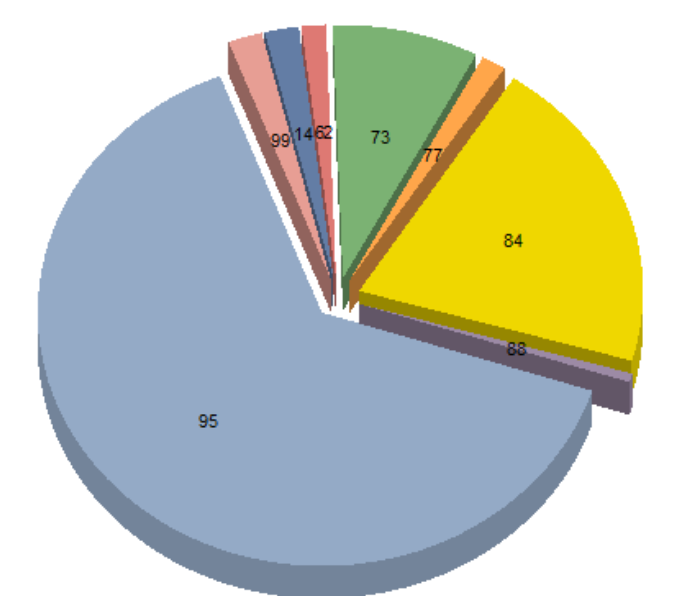

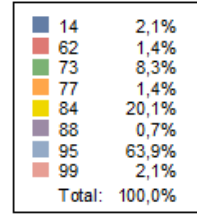

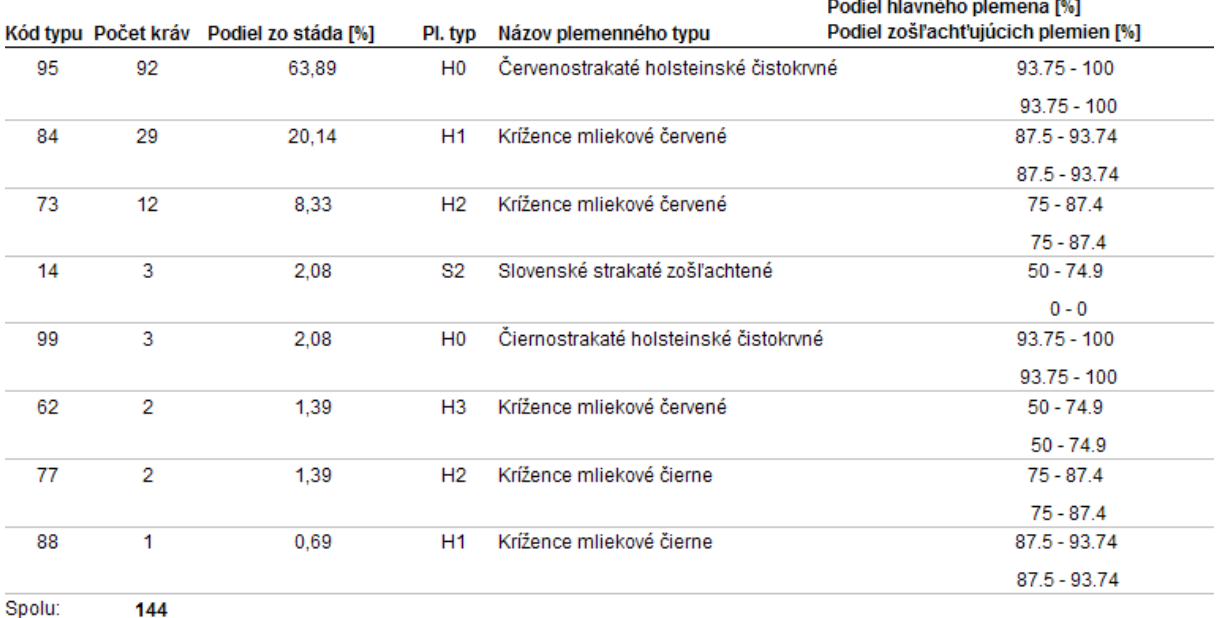

C Plemenársky informačný systém, PS SR, š.p.

Detailný zoznam kráv zobrazíte stlačením zeleného políčka Vyber v ľavej časti tabuľky. Vytvorený zoznam kráv je prepojený s ponukou **Detail kravy v KÚHD mlieka**, na ktorý sa dostanete zvolením ušného čísla SK000800866675.

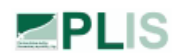

Por.

(5) Plemenná skladba kráv<br>podľa plemmeného typu : H2 a kód 73 (zoznam kráv)

10.marec2013<br>Strana 1 z 1

204 523 011

AGRO-DRUŽSTVO Trebatice - TREBATICE

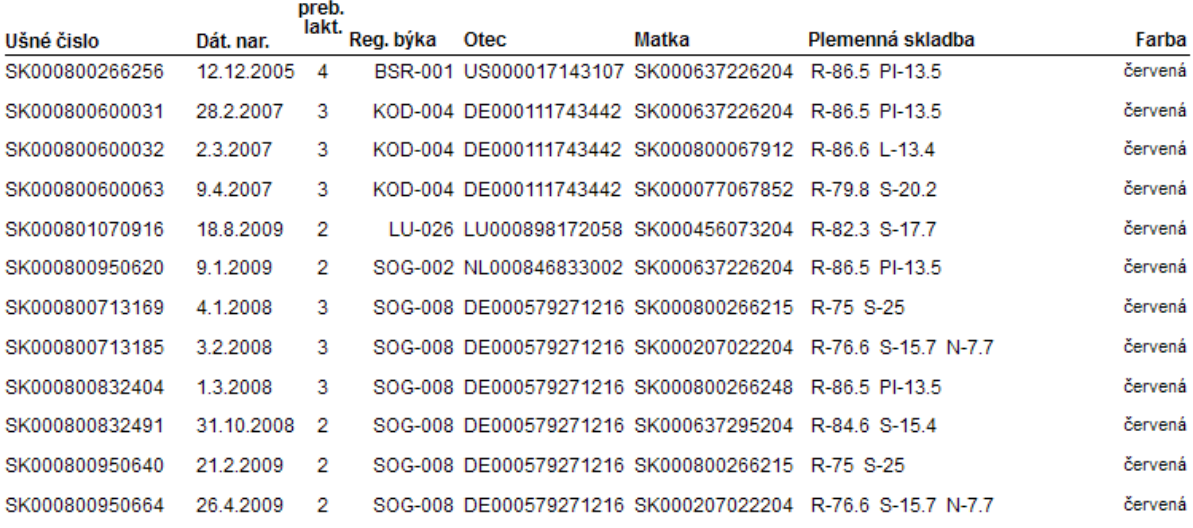

# **1.5.6. (6) Uzávierka KÚHD posledných uzavretých laktácií**

Vo výberovom paneli je možnosť:

- výberu údajov podľa chovu (pokiaľ je prístup na viac ako jeden chov v KÚ mlieka)
- zobraziť zoznam kráv na jednotlivých laktáciách

Prehľad je vytvorený z uzatvorených laktácií žijúcich kráv. Rozdelený je na normované a celkové laktácie. Pod tabuľkou je aj grafické znázornenie z počtu celkových laktácií.

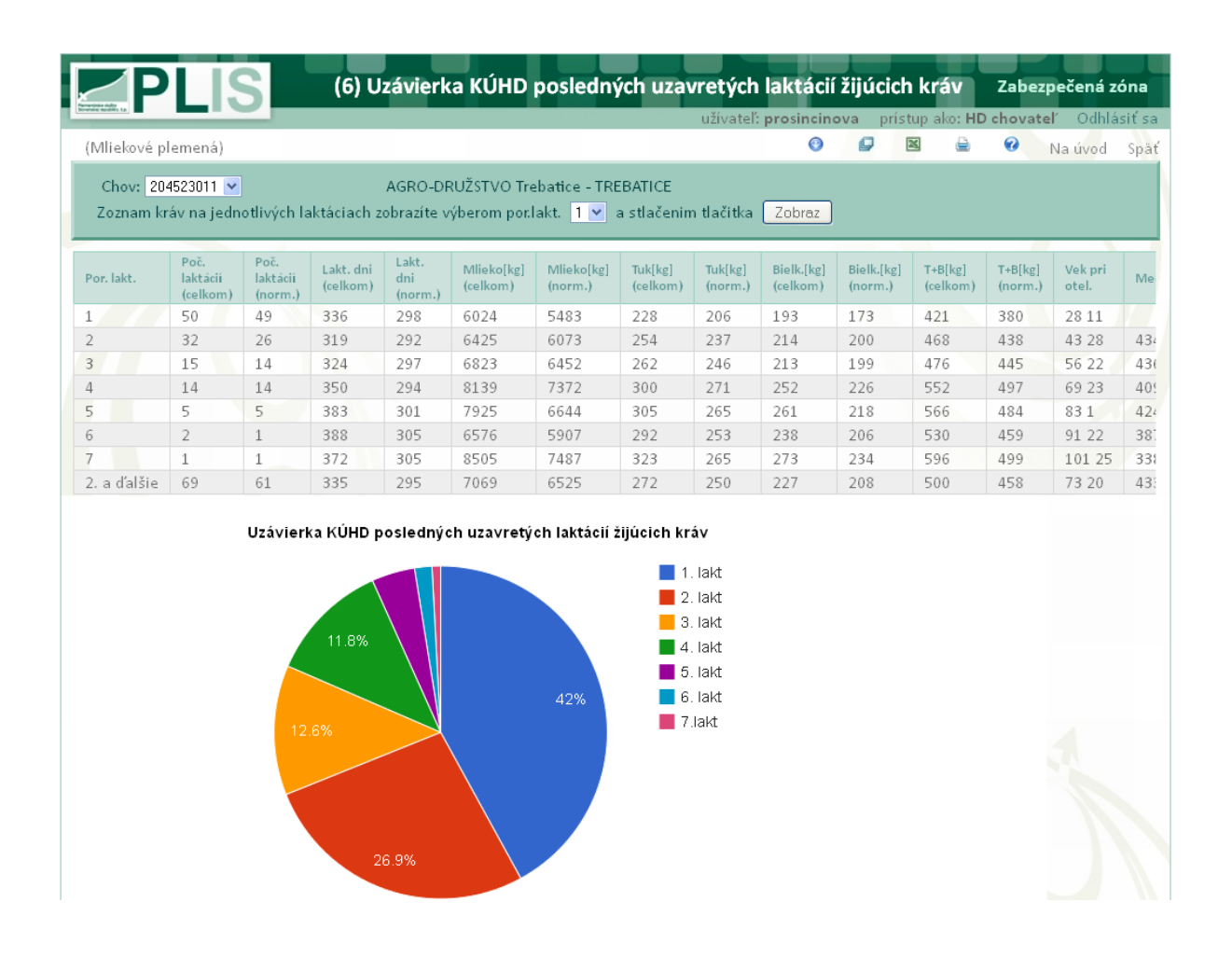

Detailný zoznam kráv je možné zobraziť použitím filtra vo výberovom paneli. Zoznam sa môže ďalej filtrovať na zobrazenie len normovaných laktácií. Vytvorený zoznam kráv je prepojený s ponukou **Detail kravy v KÚHD mlieka**, na ktorý sa dostanete zvolením ušného čísla SK000800866675

# **1.5.7. (7) Štruktúra žijúcich kráv podľa dojnosti**

Vo výberovom paneli je možnosť filtrovania údajov:

- podľa chovu (pokiaľ je prístup na viac ako jeden chov v KÚ mlieka)
- podľa poslednej uzatvorenej laktácie a v rámci tejto je na výber
	- všetky laktácie (normované a nenormované)
	- normované laktácie
	- nenormované laktácie
- podľa maximálnej laktácie
- zadaním výberových hraníc kg mlieka, ktorým sa vytvorí zoznam kráv

Do prehľadu sa vyberajú posledné uzatvorené laktácie žijúcich kráv, triedené podľa intervalu mlieka v kg a laktácie. Na konci prehľadu je sumár spolu. Pod tabuľkou je grafické zobrazenie štruktúry dojnosti.

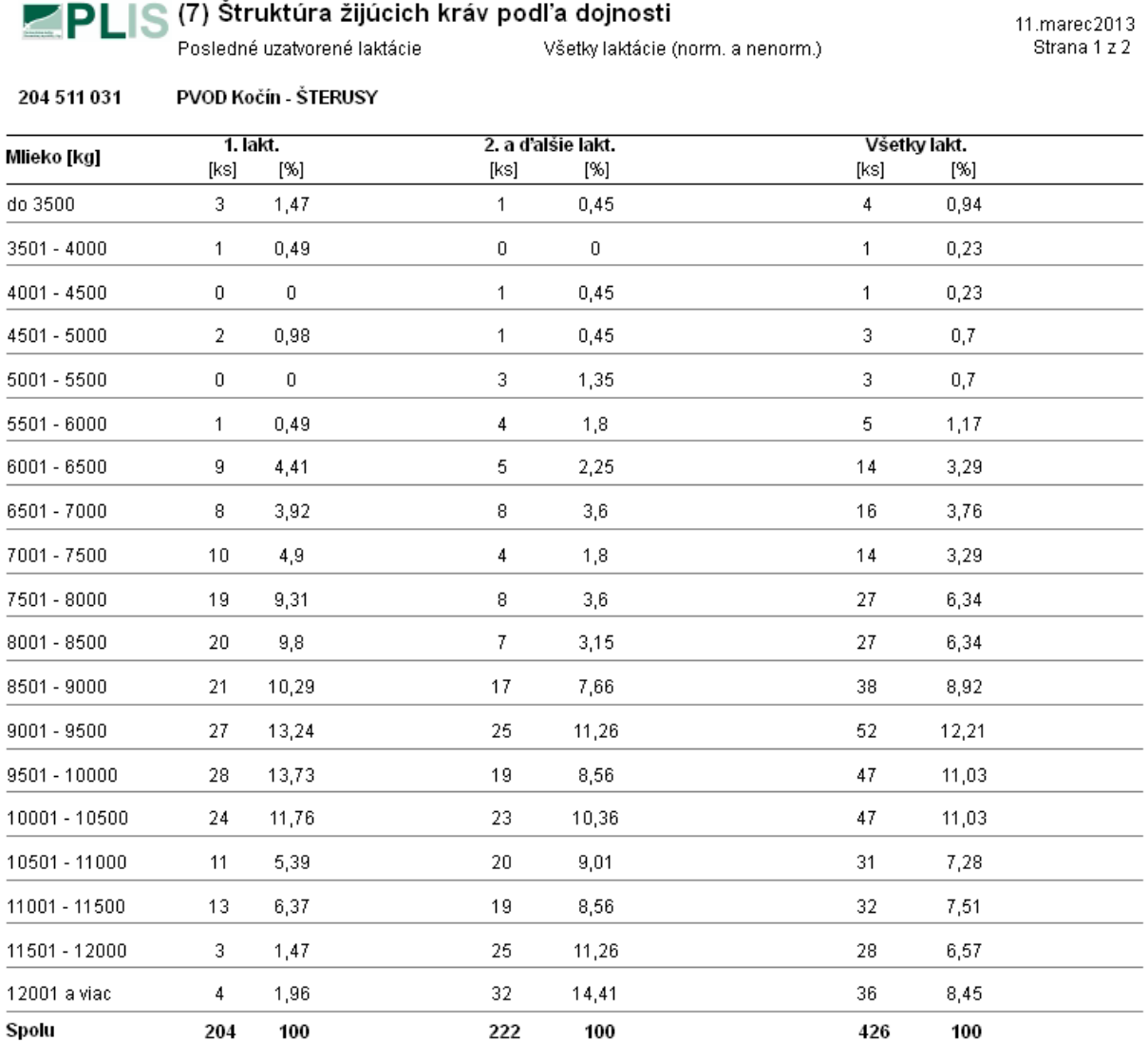

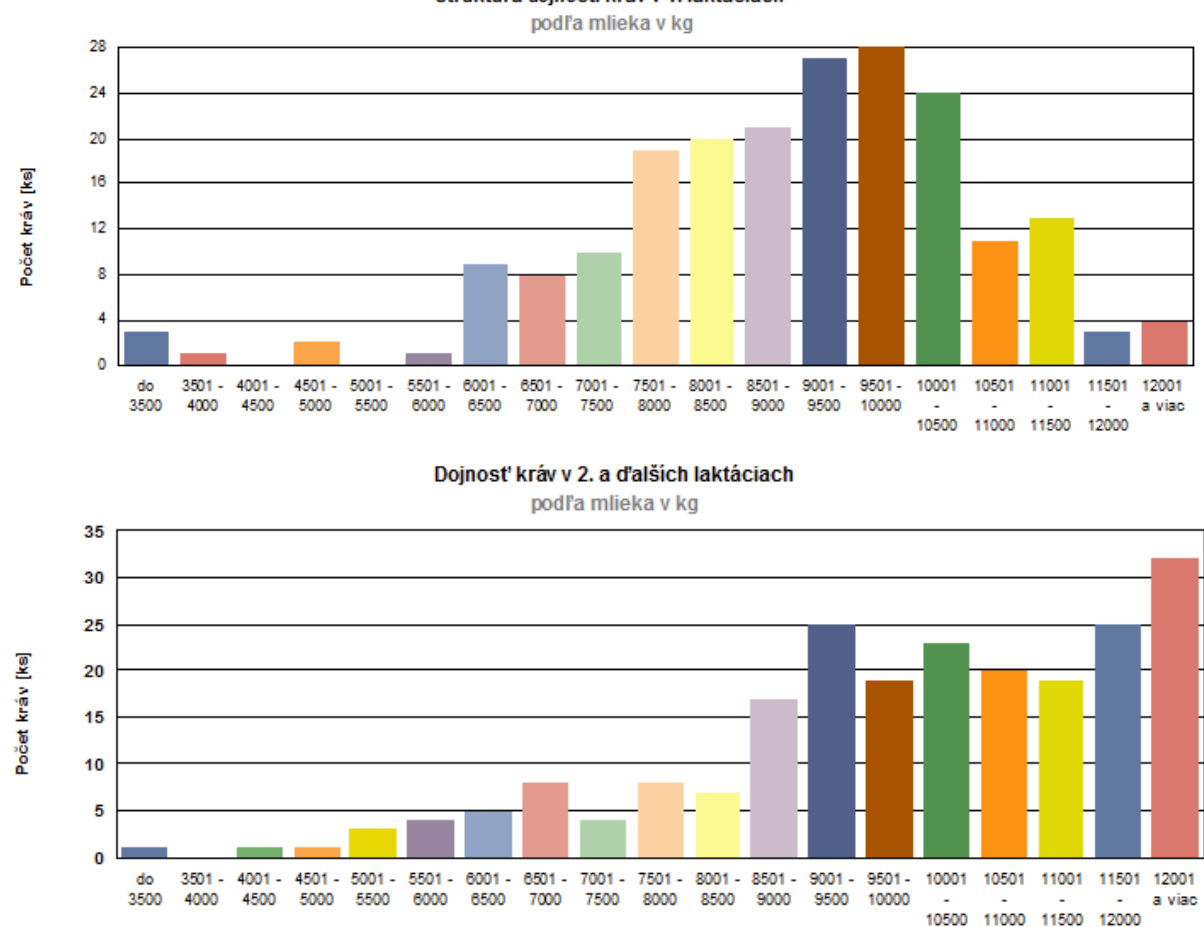

Zadaním výberových hraníc pre kg mlieka sa zobrazí zoznam kráv, ktorý je cez ušné číslo prepojený s ponukou **Detail kravy v KÚHD mlieka.**

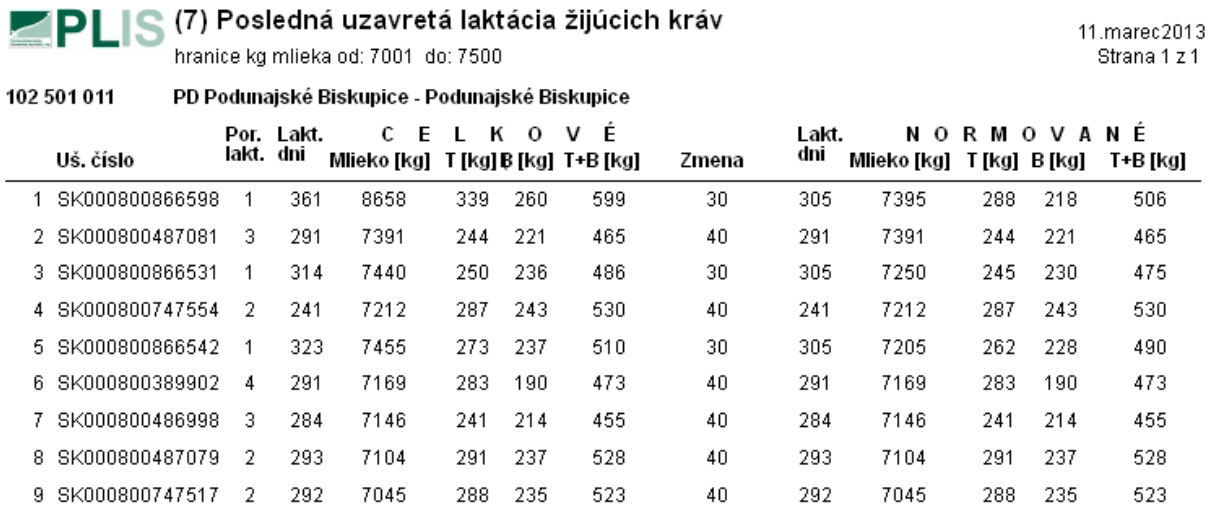

Štruktúra dojnosti kráv v 1. laktáciach

#### **1.5.8. (8) Zoznam najlepších kráv**

Vo výberovom paneli je možnosť filtrovania údajov podľa:

- chovu (pokiaľ máte prístup na viac ako jeden chov v KÚ mlieka)
- celoživotnej úžitkovosti a priemernej úžitkovosti
- maximálnej laktácie
- počtu kráv pre zobrazenie a následne pre tlač

Údaje v tabuľke môžete triediť ľubovoľne vzostupne alebo zostupne, kliknutím na hlavičku požadovaného stĺpca tabuľky. Týmto spôsobom je možné vytvárať rôzne prehľady kráv.

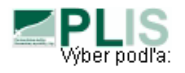

#### (8) Zoznam najlepších kráv

Celoživotnej úžitkovosti/Priemernej úžitkovosti , vybraná skupina 5 kráv,<br>Zvolené triedenie: Tuk [kg] (Priemerná úžitkovosť)

11.marec2013 Strana 1 z 1

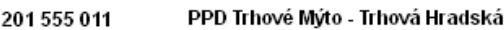

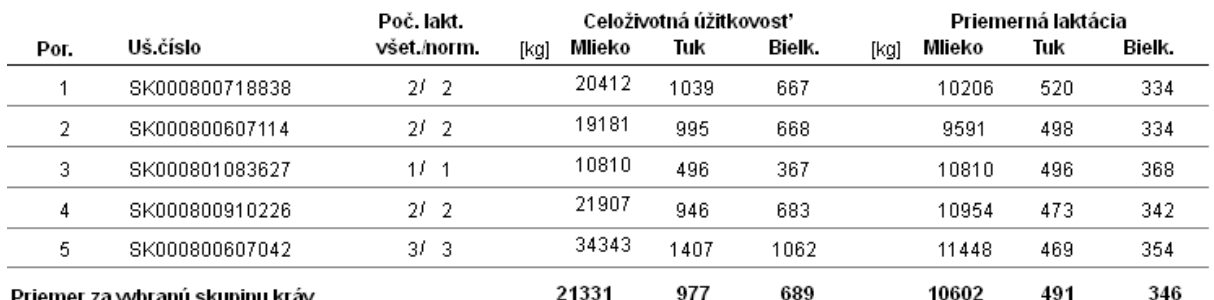

Priemer za vybranú skupinu kráv

 $\left\Vert \mathsf{P}\mathsf{L}\right\Vert \mathsf{S}$  (8)Zoznam najlepších kusov kráv

11.marec2013 Strana 1 z 1

Výber podľa: Maximalnej laktácie , vybraná skupina 5 kráv, Zvolené triedenie: Mlieko [kg]

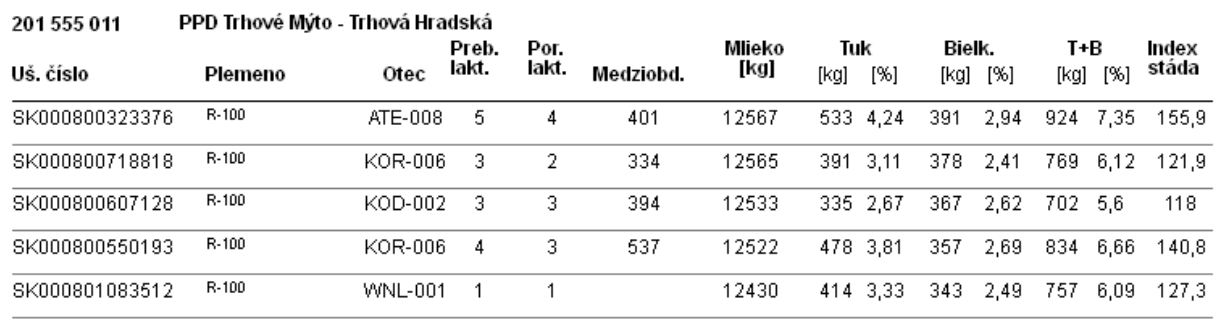

Zoznam kráv je prepojený s ponukou **Detail kravy v KÚHD mlieka**, na ktorý sa dostanete zvolením ušného čísla SK000800866675

#### **1.5.9. (9A) Rozbor medziobdobia podľa prebiehajúcej laktácie**

Vo výberovom paneli je možnosť:

- výberu chovu (pokiaľ je prístup na viac ako jeden chov v KÚ mlieka)
- vybrať kravy podľa prebiehajúcej laktácie a intervalu medziobdobia

Do prehľadu sú vyberané žijúce kravy na chove. V hornej tabuľke je uvedený rozbor medziobdobia podľa dní. V dolnom prehľade je rozbor podľa prebiehajúcej laktácie.

PLIS (9.A) Rozbor medziobdobia podľa prebiehajúcej laktácie

11.marec2013 Strana 1 z 1

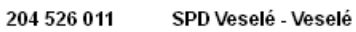

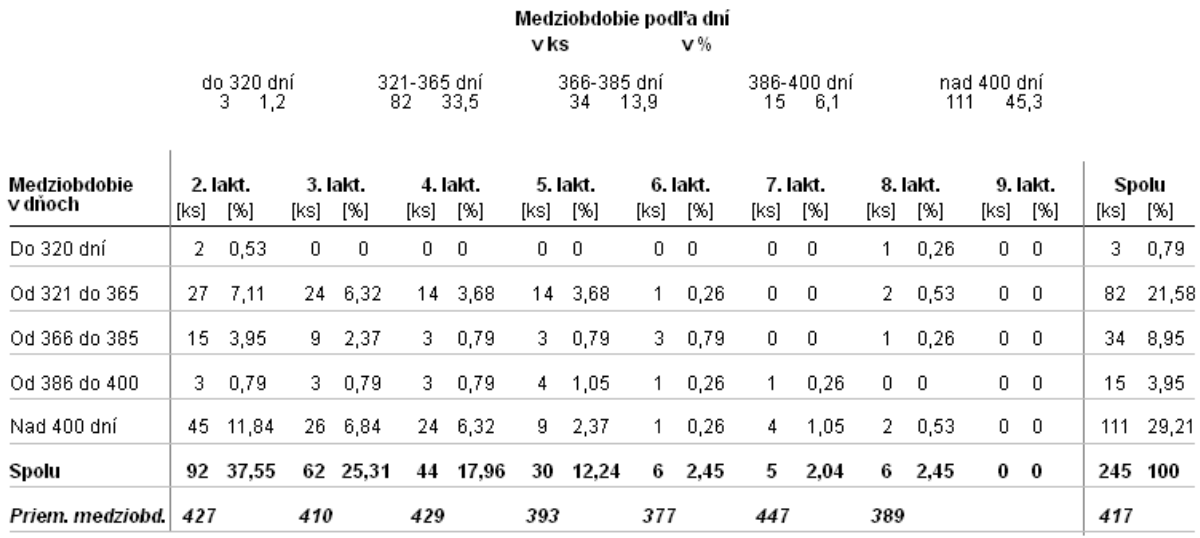

Po použití filtra výberu kráv podľa prebiehajúcej laktácie a intervalu medziobdobia sa vytvorí zoznam kráv. ktorý je cez ušné číslo SK000800866675 prepojený s ponukou **Detail kravy v KÚHD mlieka.**

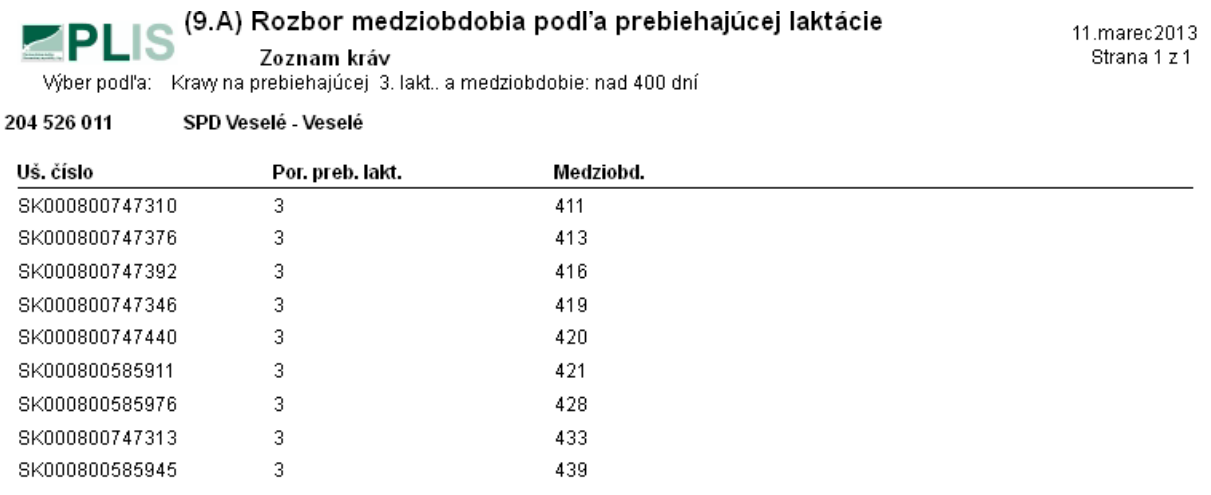

#### **1.5.10. (9B) Rozbor medziobdobia podľa úžitkovosti za poslednú uzavretú laktáciu**

Vo výberovom paneli je možnosť zvoliť:

SPD Veselé - Veselé

I

204 526 011

chov (pokiaľ máte prístup na viac ako jeden chov v KÚ mlieka)

Do prehľadu sú vyberané žijúce kravy, ktoré majú poslednú uzatvorenú laktáciu. Pod tabuľkou je grafické zobrazenie percentuálneho zastúpenia kráv podľa kilogramov mlieka.

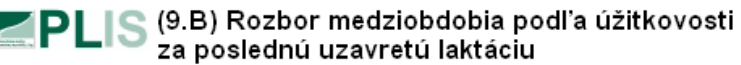

11.marec2013 Strana 1 z 1

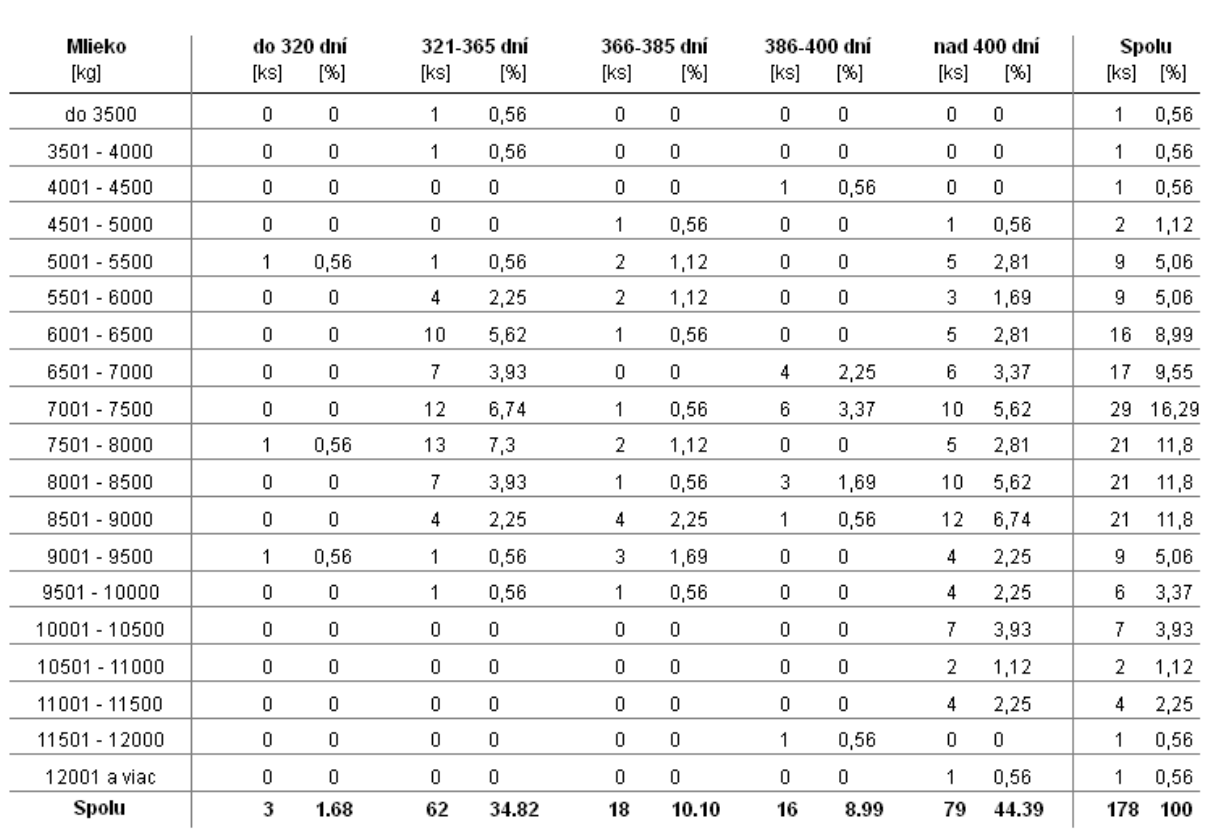

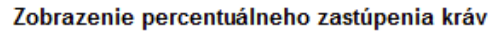

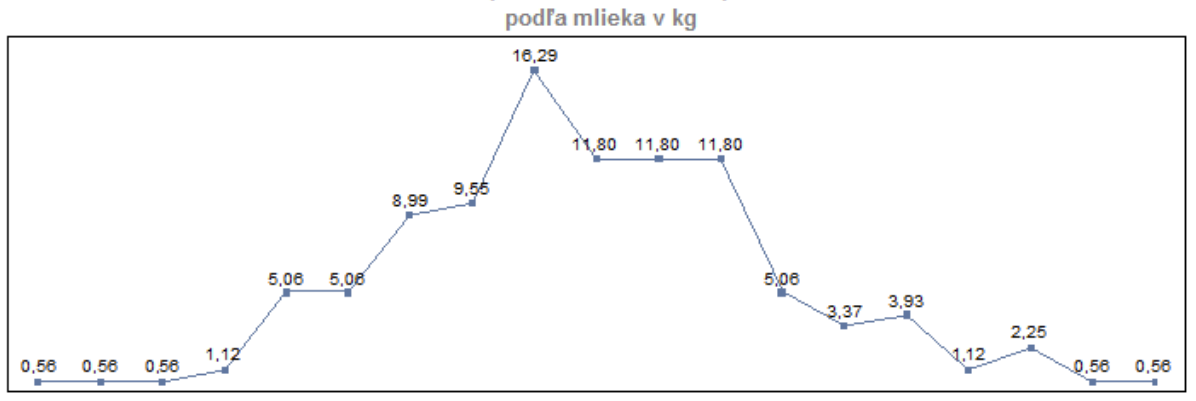

3501 - 4001 - 4501 - 5001 - 5501 - 6001 - 6501 - 7001 - 7501 - 8001 - 8501 - 9001 - 9501 - 10001 10501 11001 11501 12001 do 3500 4000 4500 5000 5500 6000 6500 7000 7500 8000 8500 9000 9500 10000 a viac 10500 11000 11500 12000

#### **1.5.11. (10) Prehľad o somatických bunkách**

Vo výberovom paneli je možnosť:

- vybrať chov (pokiaľ je prístup na viac ako jeden chov v KÚ mlieka)
- vybrať obdobie v kalendári od do

Údaje v tabuľke sú rozdelené podľa úsekov laktácie. Pod tabuľkou je uvedený sumár. Tlačová zostava sa vytvorí po potvrdení ikony .

PLIS (10) Prehľad o somatických bunkách Datum od: 2013-02-01 do:2013-03-27

27.marec2013 Strana 1 z 1

201 526 011 PD v Jurovej - Baka

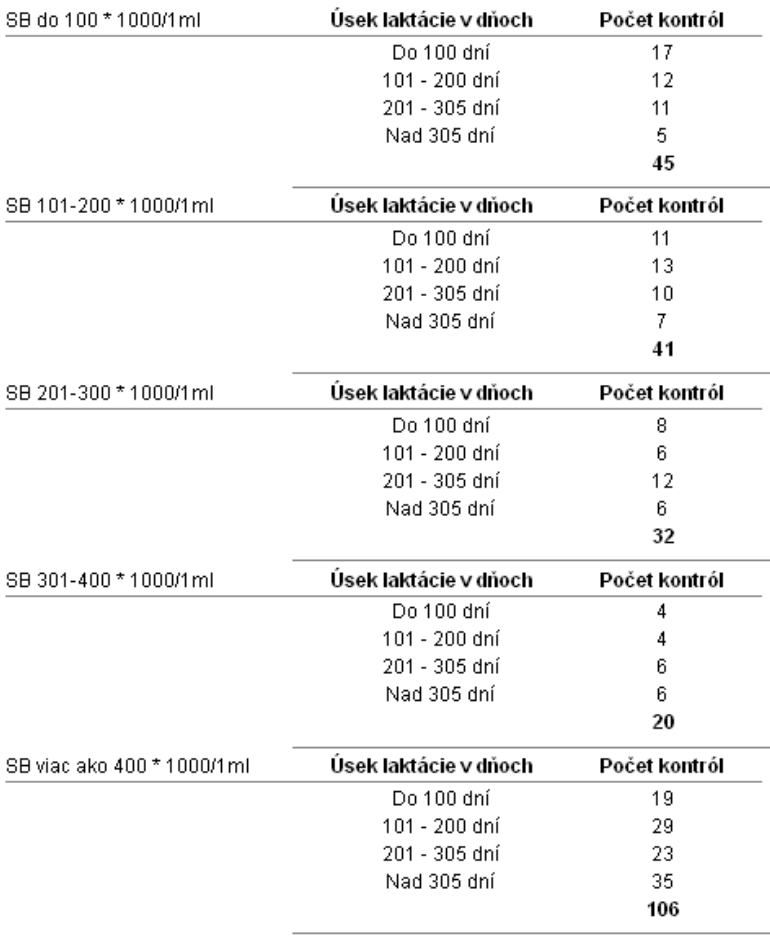

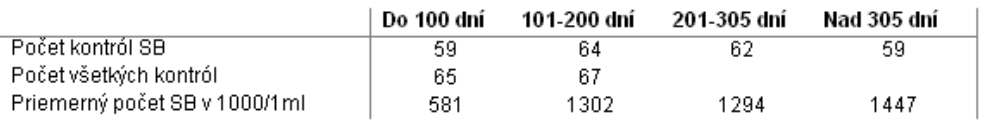

# **1.5.12. (11) Priemerná úžitkovosť kráv – dcér po otcoch za ukončené a prebiehajúce 1. laktácie**

Vo výberovom paneli je možnosť:

vybrať chov (pokiaľ je prístup na viac ako jeden chov v KÚ mlieka)

V tabuľke je zobrazená úžitkovosť žijúcich kráv – dcér po otcoch. Do výberu sú zahrnuté dcéry, ktoré majú ukončenú prvú laktáciu a prebiehajúcu prvú laktáciu. Tlačová zostava je zotriedená podľa úžitkového typu otca.

Údaje v tabuľke môžete triediť ľubovoľne vzostupne alebo zostupne - ak kliknete na hlavičku požadovaného stĺpca tabuľky.

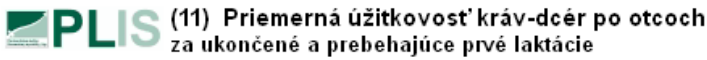

27 marec2013 Strana 1 z 1

707 701 031 Družstvo AGROPLUS Prešov - RUSKÁ NOVÁ VES

|                |                               |              | 100 dňové lakt. |                          |                         |                    | 200<br>dňové lakt. |                    |                       |                        | 305            | dňové lakt.        |                       |                        |
|----------------|-------------------------------|--------------|-----------------|--------------------------|-------------------------|--------------------|--------------------|--------------------|-----------------------|------------------------|----------------|--------------------|-----------------------|------------------------|
| Reg. býka      | Otec<br>Úžit. typ otca        | Poč.<br>dcér | Mlieko<br>[kg]  | Tuk<br>[kg]<br>[%]       | Bielk.<br>[kg]<br>[%]   | T+B<br>[kg]<br>[%] | Mlieko<br>[kg]     | Tuk<br>[kg]<br>[%] | Bielk.<br>[kg]<br>[%] | $T + B$<br>[kg]<br>[%] | Mlieko<br>[kg] | Tuk<br>[kg]<br>[%] | Bielk.<br>[kg]<br>[%] | $T + B$<br>[kg]<br>[%] |
|                |                               | 1            | 2535            | 98<br>3,88               | 77<br>3.05              | 176<br>6,92        | 5050               | 199<br>3,95        | 160<br>3,17           | 360<br>7,12            |                |                    |                       |                        |
|                |                               | 1            | 2535            | 98<br>3.88               | 77<br>3.05              | 176<br>6.92        | 5050               | 199<br>3,95        | 160<br>3,17           | 360<br>7,12            |                |                    |                       |                        |
| <b>RAO-012</b> | DE000934752488<br>Kombinovaný | 4            | 2642            | 127<br>4,81              | 84<br>3,19              | 211<br>8           | 5005               | 237<br>4,73        | 157<br>3,13           | 394<br>7,86            | 6596           | 321<br>4,87        | 218<br>3,31           | 539<br>8,18            |
| <b>RSS-009</b> | DE000936284807<br>Kombinovaný | 2            | 1898            | 78<br>4,12               | 61<br>3,22              | 139<br>7,34        | 2687               | 105<br>3,91        | 87<br>3,23            | 192<br>7,14            |                |                    |                       |                        |
| <b>RAM-001</b> | DE000936319703<br>Kombinovaný | 4            | 2198            | 92<br>4,2                | 68<br>3,08              | 160<br>7,28        | 4752               | 190<br>3,99        | 151<br>3,17           | 340<br>7,16            | 6665           | 284<br>4,26        | 223<br>3,35           | 507<br>7,61            |
| ZAX-008        | DE000941188217<br>Kombinovaný | 2            | 2557            | 102<br>3,98              | 78<br>3,04              | 180<br>7,02        | 5090               | 206<br>4,04        | 162<br>3,19           | 368<br>7,23            | 6806           | 327<br>4,81        | 242<br>3,55           | 569<br>8,36            |
| EGE-003        | SK000085562860<br>Kombinovaný | 1            | 2231            | 116<br>5,18              | 72<br>3,23              | 188<br>8,41        | 4435               | 215<br>4,86        | 144<br>3,24           | 359<br>8,1             | 6165           | 293<br>4,76        | 202<br>3,28           | 495<br>8,04            |
| Kombinovaný    |                               | 13           | 2305            | 103<br>4.46              | $\overline{73}$<br>3.15 | 176<br>7.61        | 4394               | 191<br>4.31        | 140<br>3.19           | 331<br>7.50            | 6558           | 306<br>4.68        | 221<br>3.37           | 528<br>8.05            |
| ATE-011        | CA000010702311<br>Mliekový    | 2            | 2820            | 113<br>4,02              | 86<br>3.04              | 199<br>7,06        | 5942               | 248<br>4.18        | 170<br>2.86           | 418<br>7,04            | 8716           | 361<br>4,14        | 263<br>3,01           | 623<br>7,15            |
| KOD-004        | DE000111743442<br>Mliekový    | 1            | 2900            | 157<br>5,42              | 96<br>3,31              | 253<br>8,73        |                    |                    |                       |                        |                |                    |                       |                        |
| <b>FBE-009</b> | DE000113657937<br>Mliekový    | 5            | 2482            | 97<br>3,92               | 77<br>3,1               | 174<br>7,02        | 5495               | 217<br>3,95        | 177<br>3,22           | 394<br>7,16            |                |                    |                       |                        |
| LU-029         | DE000345655129<br>Mliekový    | 3            | 2406            | 92<br>3,83               | 73<br>3,04              | 165<br>6,88        | 4801               | 184<br>3,83        | 151<br>3,15           | 335<br>6,98            | 7089           | 275<br>3,88        | 227<br>3,2            | 502<br>7,09            |
| LOG-010        | DE000578720303<br>Mliekový    | 3            | 2347            | 93<br>3,96               | 71<br>3,01              | 163<br>6,96        | 3752               | 159<br>4,24        | 125<br>3,33           | 284<br>7,57            |                |                    |                       |                        |
| <b>MRC-001</b> | FR005996024475<br>Mliekový    | 3            | 2133            | 100<br>4,67              | 63<br>2,95              | 162<br>7,62        | 4633               | 221<br>4,76        | 150<br>3,23           | 370<br>7,99            | 5900           | 229<br>3,89        | 196<br>3,33           | 426<br>7,22            |
| LU-033         | NL000430249095<br>Mliekový    | 2            | 2916            | 128<br>4,37              | 88<br>3,01              | 215<br>7,38        | 5683               | 203<br>3,57        | 170<br>2,99           | 373<br>6,56            |                |                    |                       |                        |
| Mliekový<br>19 |                               |              | 2572            | $\overline{111}$<br>4.31 | 79<br>3.07              | 190<br>7,38        | 5051               | 205<br>4.09        | 157<br>3,13           | 362<br>7,22            | 7235           | 288<br>3.97        | 229<br>3,18           | 517<br>7,15            |
| Spolu          |                               | 33           | 2467            | 107<br>4.34              | 76<br>3.10              | 183<br>7.43        | 4777               | 199<br>4.17        | 150<br>3.16           | 349<br>7.33            | 6848           | 299<br>4.37        | 224<br>3.29           | 523<br>7.66            |

#### **1.5.13. (12) Zoznam matiek býkov**

Vo výberovom paneli je možnosť zvoliť:

- chov (pokiaľ máte prístup na viac ako jeden chov v KÚ mlieka)
- počet kráv pre zobrazenie a následne pre tlač

Údaje v tabuľke je možné triediť ľubovoľne vzostupne alebo zostupne, kliknutím na hlavičku požadovaného stĺpca tabuľky.

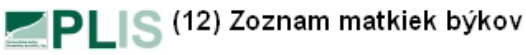

11.marec2013 Strana 1 z 1

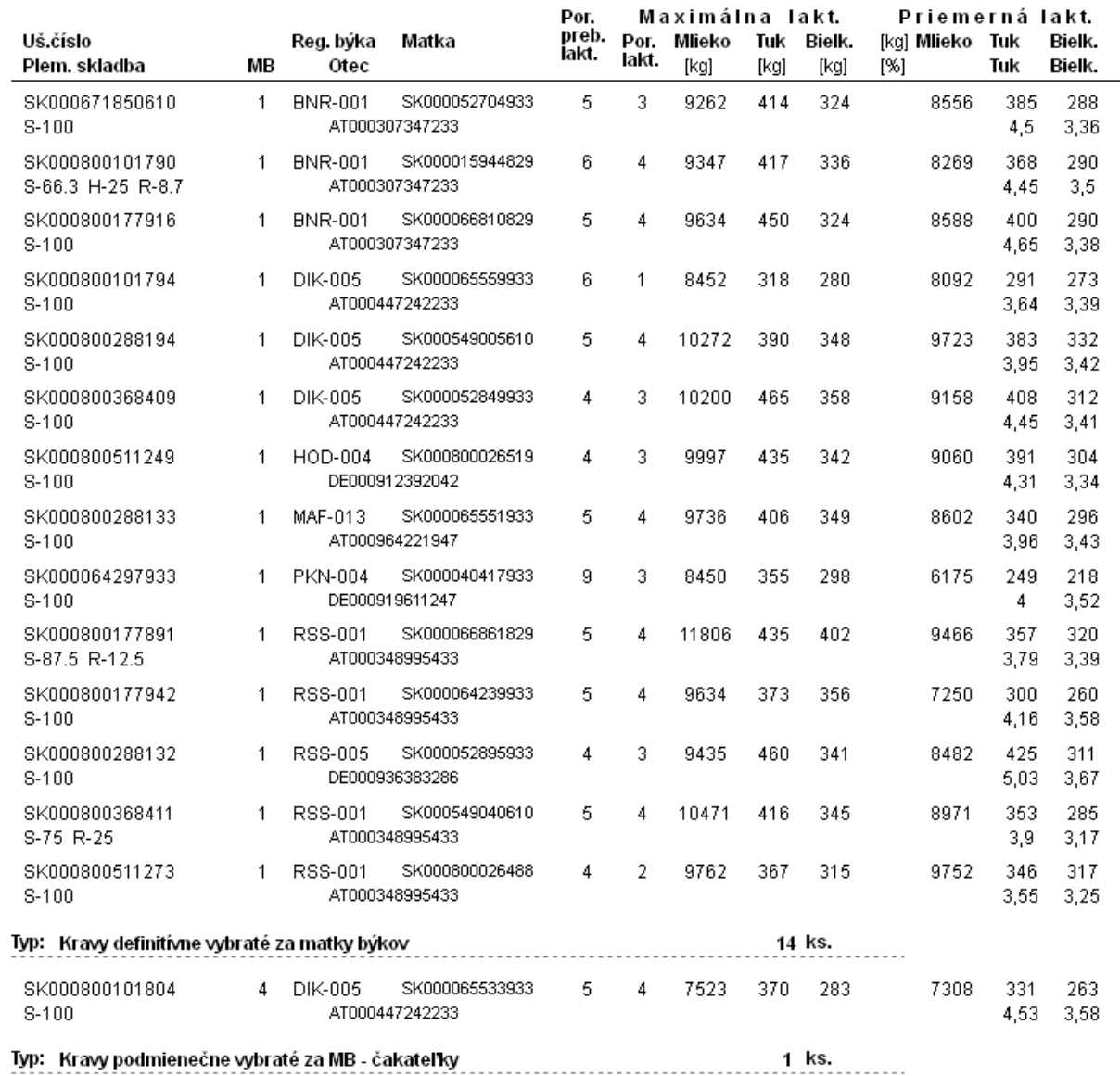

610 547 022 Agrodr. Príbeice - AGRODRUŽSTVO PRÍBELCE

Zoznam kráv je prepojený s ponukou **Detail kravy v KÚHD mlieka**, na ktorý sa dostanete zvolením ušného čísla SK000800866675.

#### **1.5.14. (14) Úžitkovosť kráv a ich matiek**

Vo výberovom paneli je možné zvoliť:

- chov (pokiaľ je prístup na viac ako jeden chov v KÚ mlieka)
- počet kráv pre zobrazenie a následne pre tlač

Do prehľadu sú vyberané žijúce kravy a ich úžitkovosť. Na konci prehľadu je zobrazená úžitkovosť matky. Údaje v tabuľke je možné triediť ľubovoľne vzostupne alebo zostupne, kliknutím na hlavičku požadovaného stĺpca tabuľky.

# PLIS (14) Užitkovosť kráv a ich matiek

RD Dovalovo - DOVALOVO

505 528 011

11.marec2013<br>Strana 1 z 2

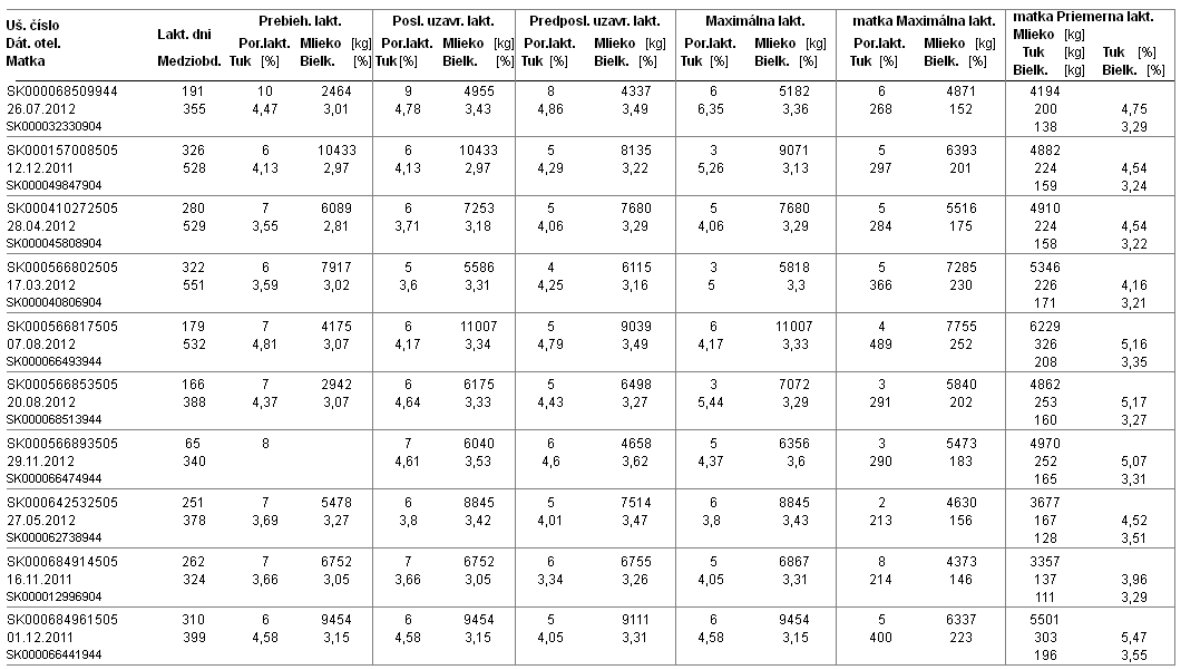

Zoznam kráv je prepojený s ponukou **Detail kravy v KÚHD mlieka**, na ktorý je možné sa dostať zvolením ušného čísla SK000800866675

#### **1.5.15. (15) Zoznam kráv pri bonitácii**

Vo výberovom paneli je možné zvoliť:

- chov (pokiaľ je prístup na viac ako jeden chov v KÚ mlieka)
- počet kráv pre zobrazenie a následne pre tlač

Do prehľadu sú vyberané žijúce kravy na chove, vytriedené podľa ušného čísla. Uvádzaný je celkový počet kráv pri bonitácii. Údaje v tabuľke je možné triediť ľubovoľne vzostupne alebo zostupne, kliknutím na hlavičku požadovaného stĺpca tabuľky.

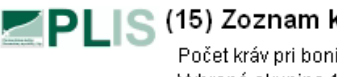

kráv pri bonitácii itácii: 114 Vybraná skupina 15 kráv

11.marec2013 Strana 1 z 1

Poľnodružstvo Kružlov - KRUŽĽOV 701 536 011

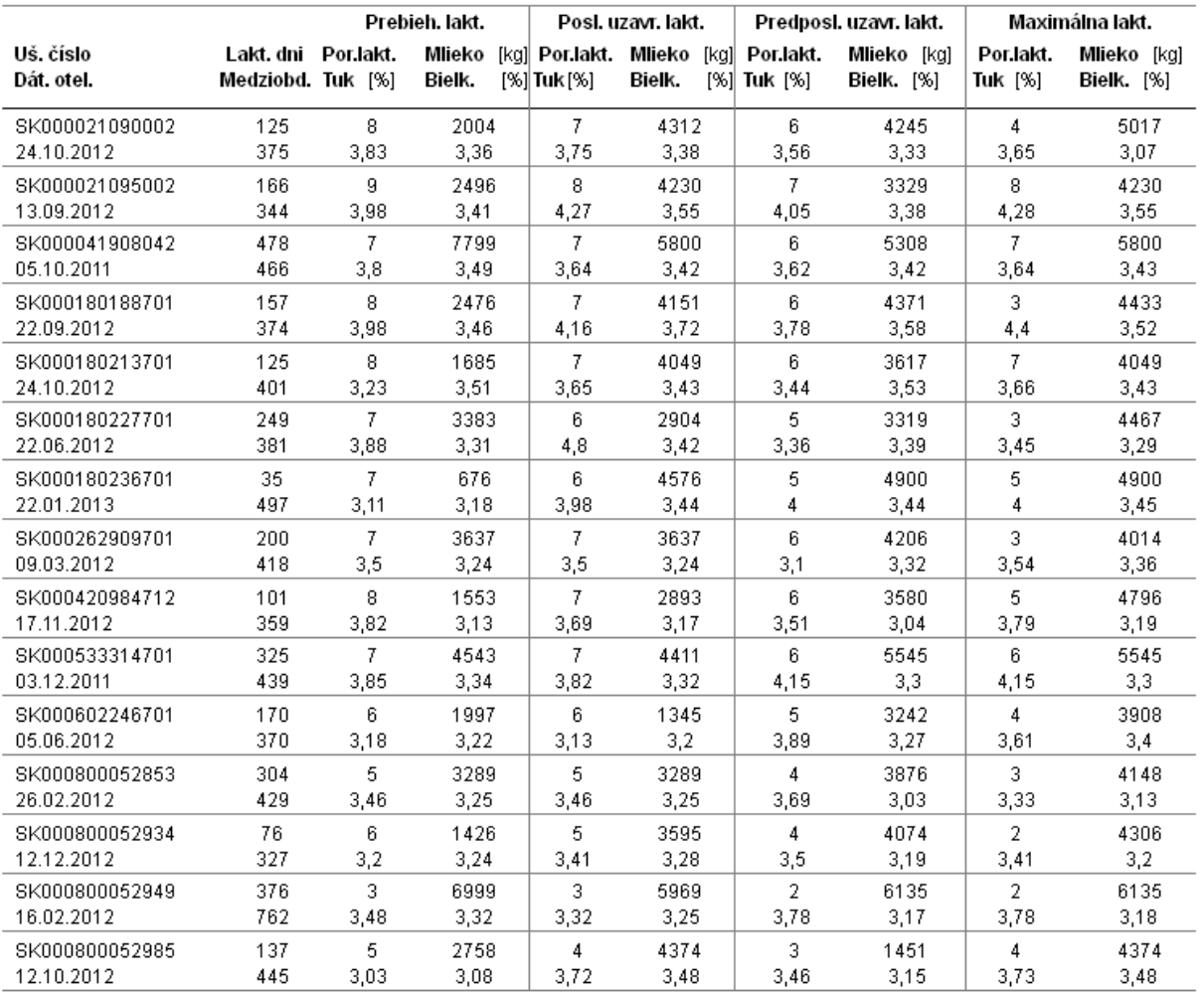

Zoznam kráv je prepojený s ponukou **Detail kravy v KÚHD mlieka**, na ktorý je možné sa dostať zvolením ušného čísla SK000800866675.

#### **1.5.16. (16) Genetické hodnotenie kráv**

Vo výberovom paneli je možné zvoliť:

- chov (pokiaľ je prístup na viac ako jeden chov v KÚ mlieka)
- počet kráv pre zobrazenie a následne pre tlač

Do prehľadu sú vyberané žijúce kravy, ktoré majú genetické hodnotenie, vytriedené podľa ušného čísla. Údaje v tabuľke je možné triediť ľubovoľne vzostupne alebo zostupne, podľa hociktorého stĺpca, kliknutím na názov hlavičky.

> 11.marec2013 Strana 1 z 1

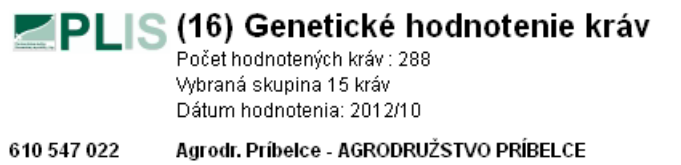

Uš. číslo Dát. nar. Plem. typ Reg. býka **RPHM** M305 **RPHT T305** RPHB B305 SPI Spol<sup>2</sup> Matka SK000800774805 05.01.2008 RAO-012 SK000800177922 S0 142 1085,5 151 51,46 138 28,26 4840 49 SK000800873356 20.08.2008 S0 RAO-012 SK000060776933 149 1270,3 139 39,31 139 29,61 4837 48 SK000800923340 03.12.2008 S0 **HRB-007** SK000800029159 137 968,3 149 49,38 140  $30,1$ 4748 46 SK000800774829 09.02.2008 S<sub>0</sub> RAO-012 SK000800177931 140 1034,3 159 59,45 131 23,26 4659 48 SK000800873319 03.06.2008 S<sub>0</sub> RET-003 SK000358994610 129 749,3 146 45,56 140 30,15 4347 48 875,8 SK000800990667 28.04.2009 S<sub>0</sub> RAO-023 SK000800177922 134 140 39,94 139 29,34 4304 48 SK000800029135 861,3 SK000800530707 01.11.2006 S<sub>0</sub> **RSS-001** 133 29,16 142 31,44 4121 48 129 SK000800774892 02.05.2008 HW-024 SK000800288104 1025,2 S<sub>0</sub> 140 134 34,27 133 24,78 4036 48 702,6 SK000800774854 15.03.2008 S<sub>0</sub> RET-003 SK000053647829 127 141 41 137 27,74 3991 48 699,5 SK000800873367 04.09.2008 S0 RMN-014 SK000800026514 127 140 40,24 136 26,68 3894 49 SK000800511278 04.10.2006 S0 RSS-001 SK000671850610 132 824,3 142 42,05 129 21,85 3786 48 SK000801124312 24.12.2009 ZAX-007 SK000800029176 131 792,8 28,03 27,98 3762 S<sub>0</sub> 128 137 47 SK000800873359 28.08.2008  $\mathbb{S}0$ RAO-012 SK000549055610 135 900,3 138 38,04 128 20,83 3706 49 SK000800990684 07.05.2009 RAO-023 SK000800368494 630,3 S<sub>0</sub> 124 131 30,79 136 27.1 3561 48 SK000800873386 03.10.2008 S<sub>0</sub> HVV-024 SK000800177932 131 790,2 132 32,12 23,3 3557 131 48

Zoznam kráv je prepojený s ponukou **Detail kravy v KÚHD mlieka**, na ktorý je možné sa dostať zvolením ušného čísla SK000800866675

### **1.5.17. (17) Poradie kráv podľa priemernej dennej dojnosti v prebiehajúcej laktácii**

Vo výberovom paneli je možné zvoliť:

- chov (pokiaľ je prístup na viac ako jeden chov v KÚ mlieka)
- filtrovať zoznam kráv podľa laktačných dní od do
- vybrať počet kráv pre zobrazenie a následne pre tlač

Do prehľadu sú vyberané údaje z prebiehajúcej laktácie, vytriedené podľa  $\emptyset$  dennej dojnosti. Údaje v tabuľke je možné triediť ľubovoľne vzostupne alebo zostupne, podľa hociktorého stĺpca, kliknutím na názov hlavičky.

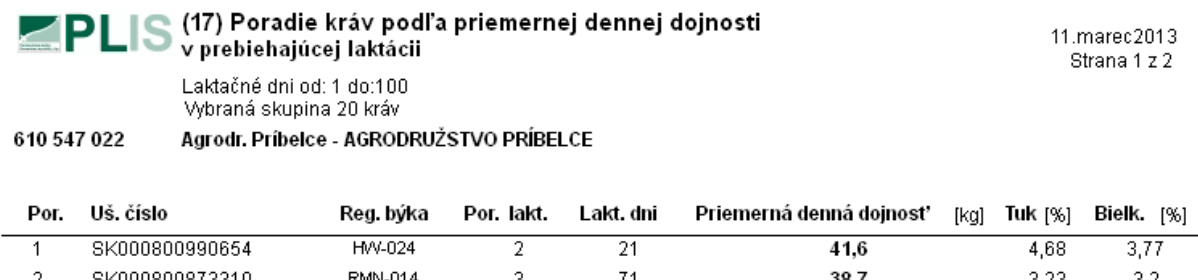

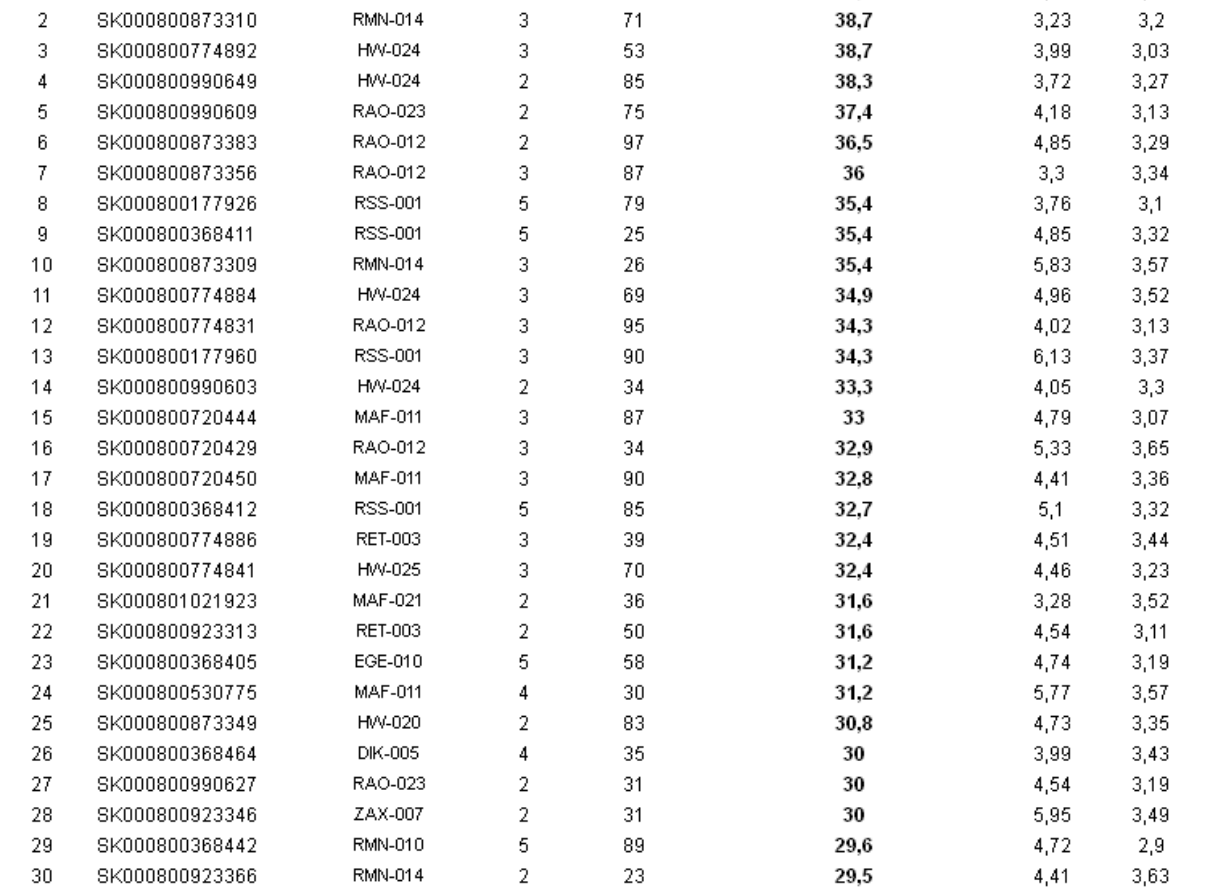

Zoznam kráv je prepojený s ponukou **Detail kravy v KÚHD mlieka**, na ktorý sa dostanete zvolením ušného čísla SK000800866675

# **1.5.18. (18) Úžitkovosť prvôstok v rôznom veku pri otelení**

Vo výberovom paneli je možné zvoliť:

chov (pokiaľ je prístup na viac ako jeden chov v KÚ mlieka)

Do prehľadu sú vyberané údaje úžitkovosti prvôstok, roztriedené podľa veku pri otelení v mesiacoch a úsekov laktácie. Tlačová zostava sa vytvorí po potvrdení ikony

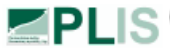

(18) Úžitkovosť prvôstok v rôznom veku pri otelení

27.marec2013 Strana 1 z 1

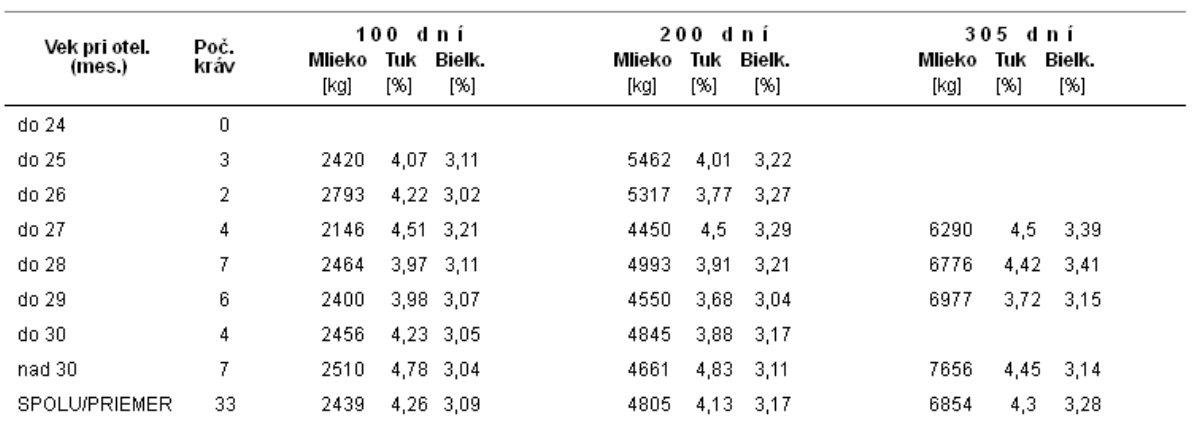

707 701 031 Družstvo AGROPLUS Prešov - RUSKÁ NOVÁ VES

# **1.5.19. (19) Obsah močoviny a somatických buniek v mlieku**

Vo výberovom paneli je možnosť:

- vybrať chov (pokiaľ je prístup na viac ako jeden chov v KÚ mlieka)
- vybrať obdobie v kalendári od do

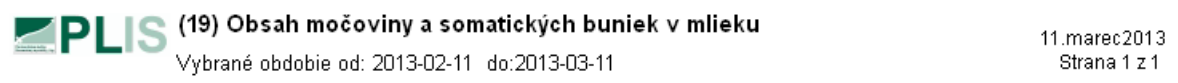

Agrodr. Príbeice - AGRODRUŽSTVO PRÍBELCE 610 547 022

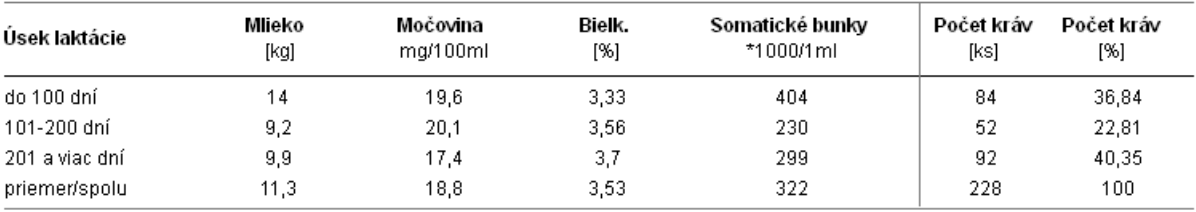

### **1.5.20. (21) Prehľad o zložení stáda jalovíc**

Vo výberovom paneli je možnosť:

vybrať chov (pokiaľ je prístup na viac ako jeden chov v KÚ mlieka)

Do prehľadu sú vyberané všetky žijúce jalovice, rozdelené podľa veku - do 12 mesiacov a nad 12 mesiacov. Tlačová zostava je zotriedená podľa línie otca.

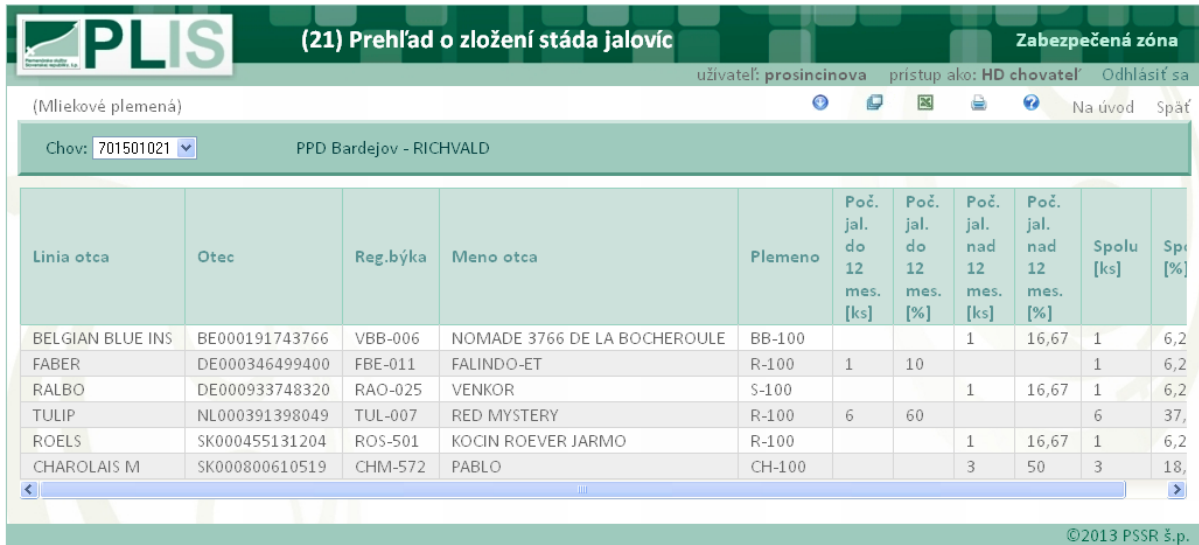

Tlačová zostava sa vytvorí po potvrdení ikony .

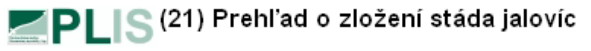

13.marec2013 Strana 1 z 1

701 501 021 PPD Bardeiov - RICHVALD

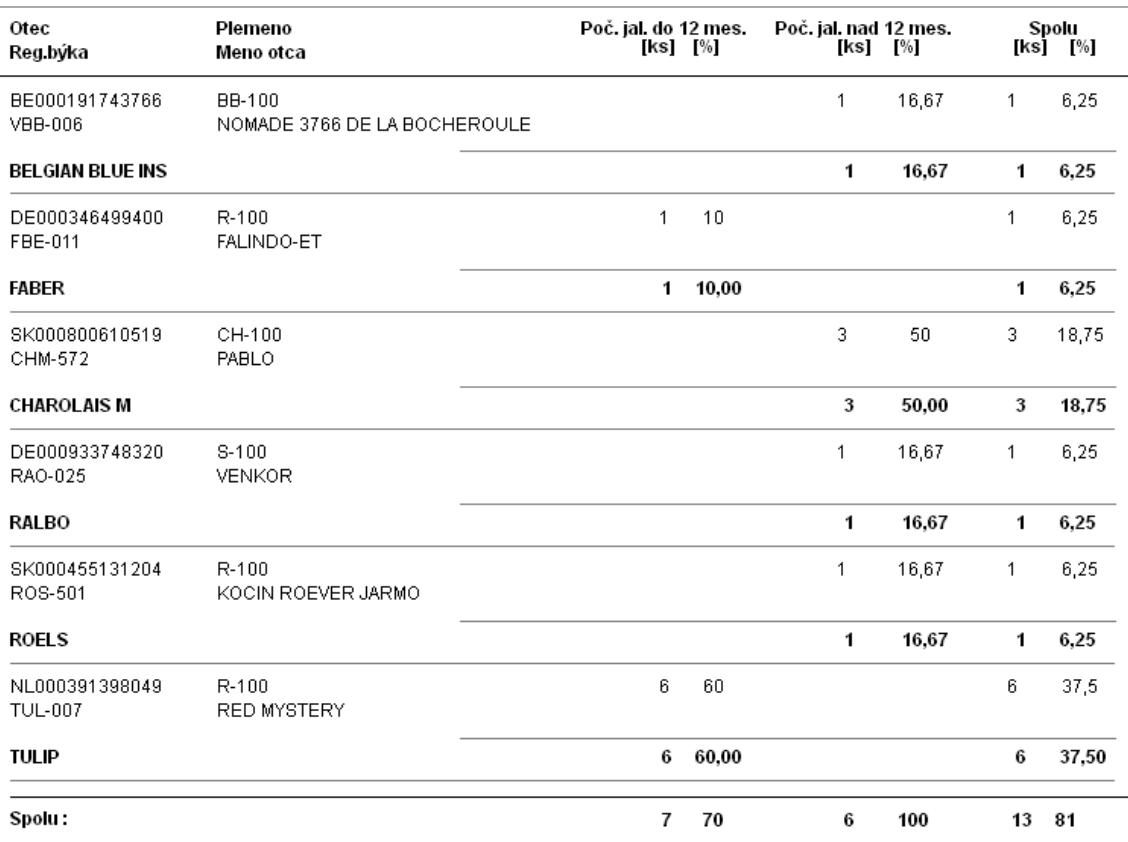

#### **1.5.21. (22) Plemenná skladba narodených jalovíc podľa plemenného typu**

Vo výberovom paneli je možnosť:

vybrať chov (pokiaľ je prístup na viac ako jeden chov v KÚ mlieka)

Do prehľadu sú vyberané jalovice narodené na chove podľa vypočítaného plemenného typu. Počet jalovíc a percentuálny podiel zo stáda je zobrazený aj graficky.

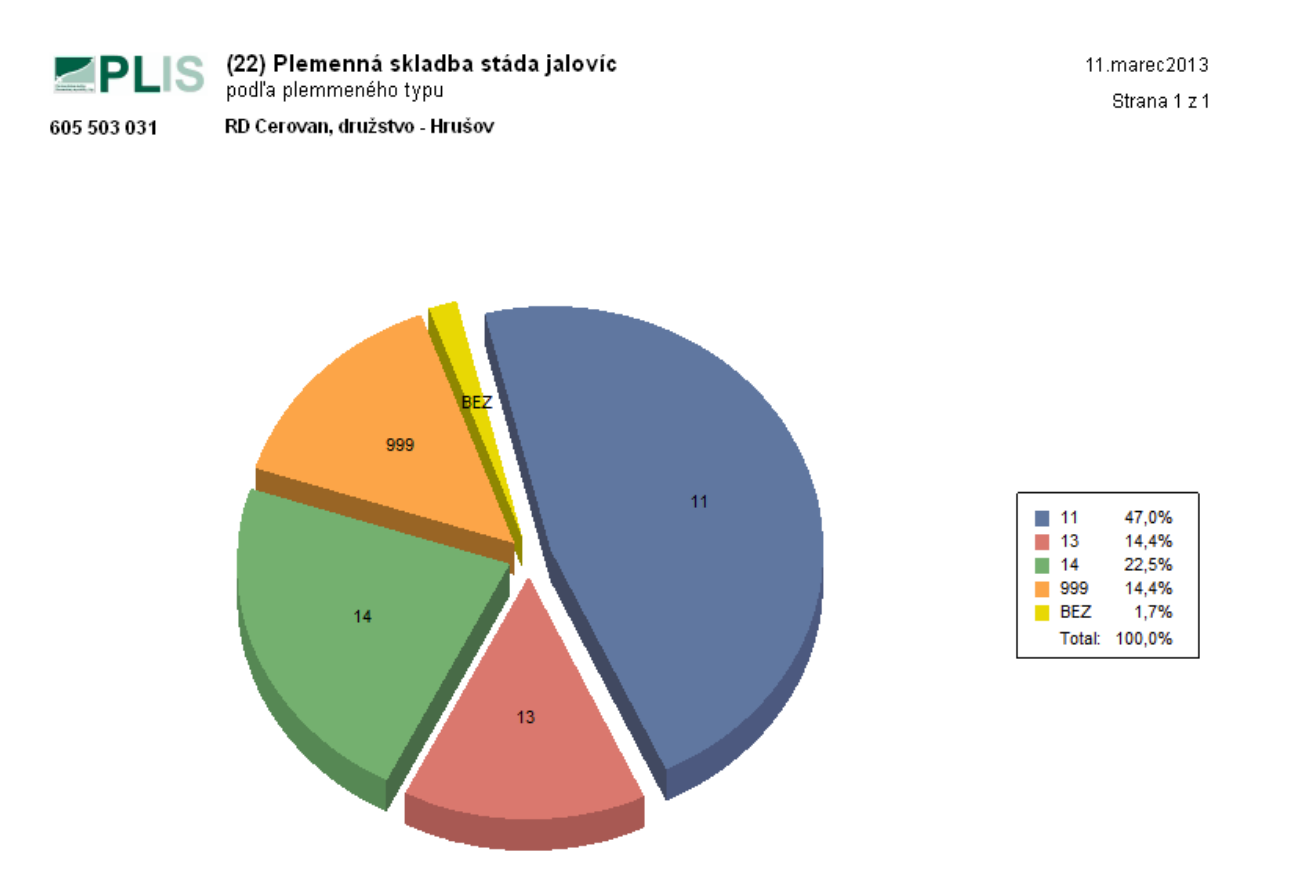

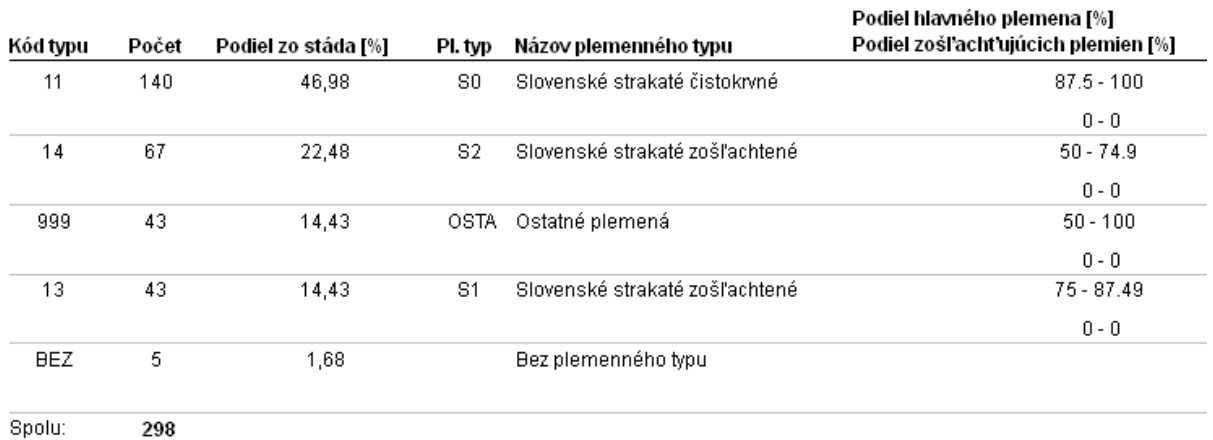

Detailný zoznam jalovíc zobrazíte stlačením zeleného políčka Vyber v ľavej časti tabuľky. Zo základného prehľadu i zo zoznamu jalovíc je možné urobiť tlačovú zostavu pomocou ikony